Segédanyag a Redmenta feladatlapkészítő alkalmazáshoz

# Bevezetés a Redmenta használatába lépésről-lépésre

Bánné Mészáros Anikó SZTA, RPI 2017. március

# **Tartalom**

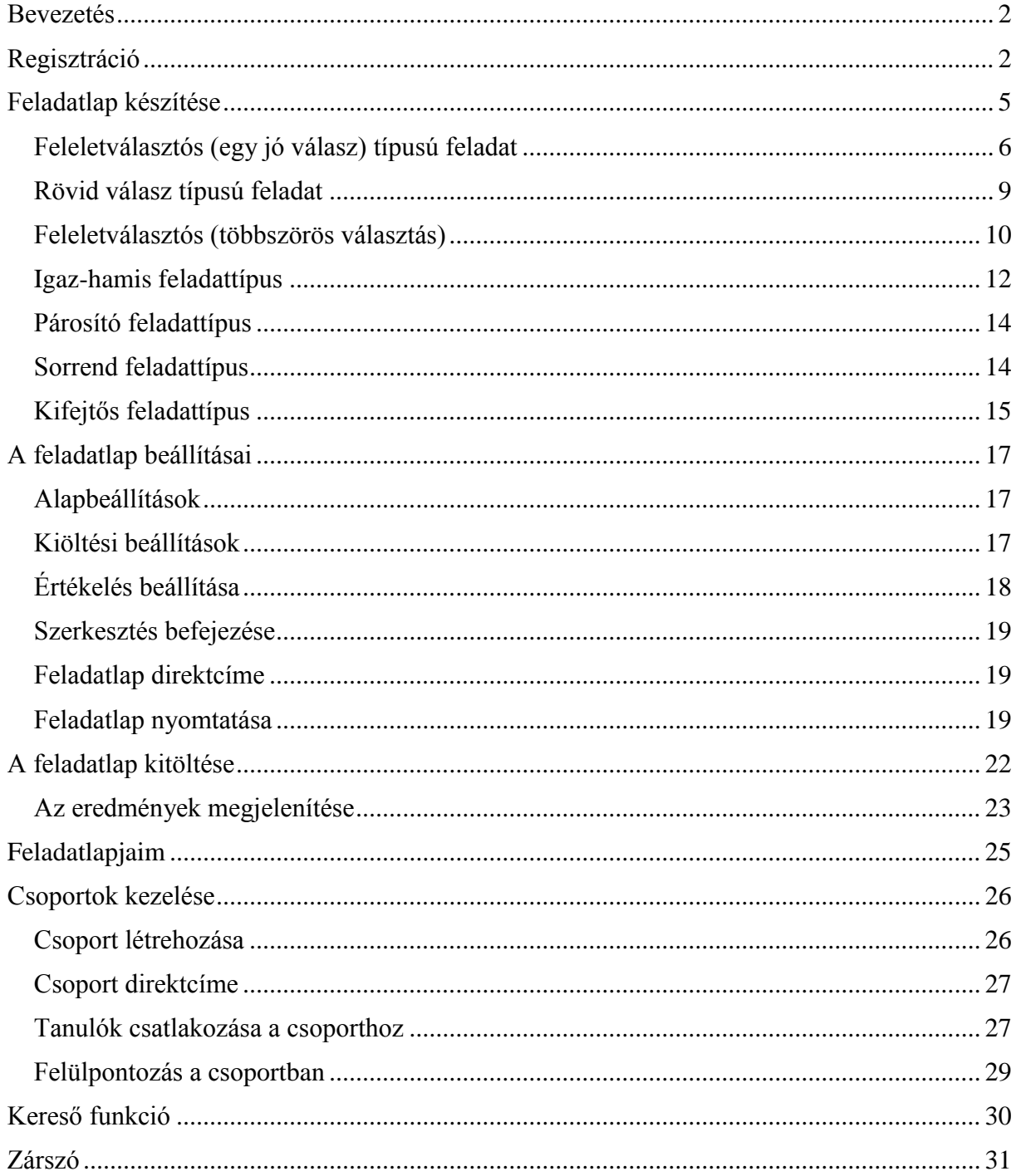

# <span id="page-2-0"></span>**Bevezetés**

Szeretném felhívni a figyelmet az oktatás során sokoldalúan alkalmazható az interneten on-line elérhető oldalra. Többféle hasonló alkalmazást is kipróbáltam már, de ennek az oldalnak a logikus felépítése, könnyű kezelhetősége és az elérhető sok funkció miatt ez lett a kedvencem, ezt használom rendszeresen a tanítás során. Ez a Redmenta, ami egy magyar fejlesztés. Két fiatal informatikus – Mérő Bálint és Bordás Ádám 2013-ban kezdte fejleszteni a [Redmenta](http://redmenta.com/?ref=logo_landing) névre keresztelt felhőalapú feladatkészítő applikációt. 2014 szeptemberében vált mindenki számára elérhetővé, napjainkra pedig széles körben elterjedt, egyre több pedagógus használja a tanítási órák színesítésére.

A Redmenta oldalon tesztlapokat készíthetünk, és oszthatunk meg diákjainkkal. Létrehozhatunk osztályokat, nekik küldhetünk feladatokat, és nyomon követhetjük eredményeiket

A használatát lépésről-lépésre mutatom be, és sok gyakorlati megjegyzést is fűzök hozzá. Ezek lehet, hogy néha túlzóknak tűnnek, de 1-8. osztályos korosztály tanítása (valamint IKT felnőttképzés) során már sok mindent láttam, sokat tapasztaltam és azt hiszem, hogy már nem tudnak meglepetést okozni - de néha azért sikerül

Az ajánlott oldal a Redmenta<https://redmenta.com/>(de ha redmenta.hu-t írunk be, akkor is átvisz a nyitóoldalra.) Az oldal regisztrálás után lehetőséget ad feladatok összeállítására, ezek feladatlapokba rendezésére. A feladatokhoz pontszámokat is rendelhetünk. A tanulókat regisztráció után csoportokba (iskolai osztályokba) vehetjük fel. Az osztályok tanulóinak gyakorló vagy felmérő feladatlapot készíthetünk. A feladatsorok megoldásakor mind a tanuló, mind a tanár azonnali visszajelzés kap az elért eredményről.

A Redmenta nyitóoldalának menüpontjai:

<span id="page-2-1"></span>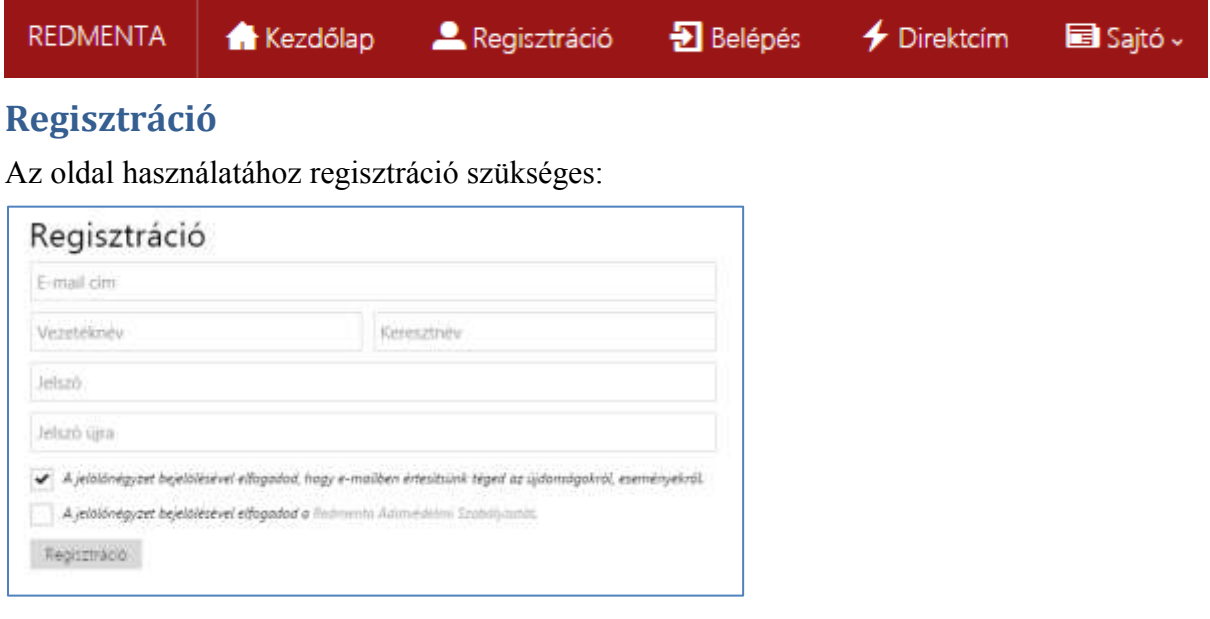

Fontos, hogy valódi e-mail címet adjunk meg (olyan postafiókot, ahová be is tudunk lépni, ismerjük, nem felejtettük el a jelszót - mert ez tanulóknál gyakran előfordul!)

A tanulók a hivatalos nevüket adják meg, ahogyan az iskolai névsorban is szerepelnek, mert a továbbiakban minden, az oldalon általuk kitöltött feladatlapon, felmérésben ezen a néven fognak szerepelni. (és nagyon nehéz utólag egy Batman-t vagy egy Pokemon-t beazonosítani!)

#### Példa a regisztrálásra:

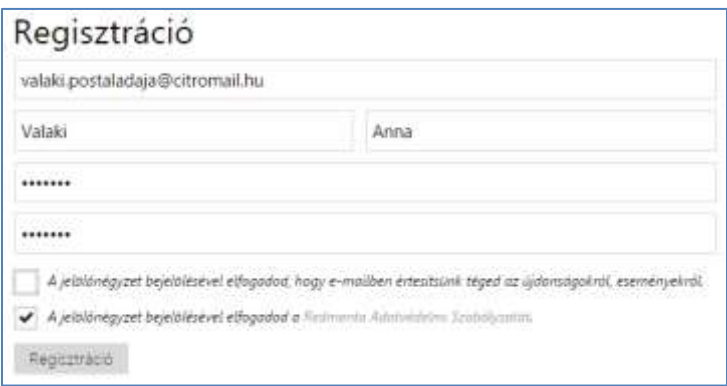

A két jelölőnégyzet közül az e-mail-es értesítést nem, de a Redmenta Adatvédelmi Szabályzat elfogadását mindenképpen be kell jelölni. Természetesen előtte ajánlatos elolvasni ezt a szabályzatot! Ez egy tömör, világos átlátható szabályzat, melynek legfontosabb pontjai:

*2. A Redmenta statisztikai adatokat gyűjt az oldal használatával kapcsolatban annak érdekében, hogy az oldal készítői és üzemeltetői minél alaposabban megismerjék a nyújtott szolgáltatás felhasználóinak felhasználói szokásait, igényeit.*

*14. A Redmenta minden elvárhatót megtesz annak érdekében, hogy az adatvesztés kockázatát minimalizálja, ugyanakkor semmilyen jogi garanciát nem vállal a felhasználói adatok (beleértve az elkészített kérdések, feladatlapok) megőrzéséért, ezzel kapcsolatban minden felelősséget kizár mind a felhasználók, mind bármilyen harmadik fél felé.*

*15. A Redmenta fenntartja a jogot, hogy előzetes figyelmeztetés nélkül korlátozzon vagy töröljön olyan felhasználót, amihez kapcsolódóan az oldal hétköznapi, korrekt felhasználásán túlmenő tevékenységet észlel (pl. túlterheléses támadás, más felhasználók zaklatása, akadályozása, nemkívánatos tartalom feltöltése, stb).*

Azt hiszem ezek vállalható feltételek a nyújtott szolgáltatásért cserébe.

A jelszó - amit itt megadunk -, a Redmenta oldal jelszava lesz. (Gyakori kérdés a tanulók részéről, hogy a postafiókjának a jelszavát kell ide beírni? Azt a jelszót is lehet ide is használni, de más jelszót is megadhatnak. Felhívnám a figyelmet, hogy a jelszó a tanuló részére jól megjegyezhető legyen, vagy igaz, hogy biztonsági szempontból nem javasolt, de mégiscsak ajánlott, hogy írja le, jegyezze fel a füzetébe, hogy a következő alkalommal is biztosan be tudjon lépni.

Belépéshez az e-mail címet és a jelszót kell megadni.

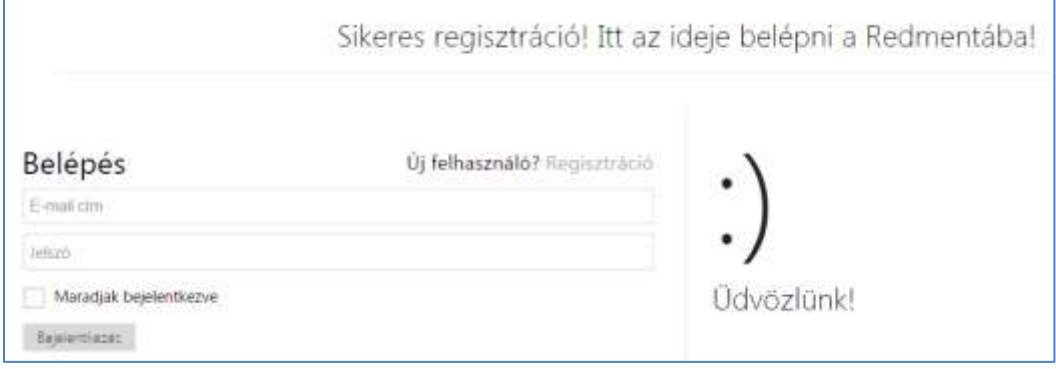

Az oldal alján piros csíkban megjelenik egy üzenet, mely arra kér, hogy a postafiókba küldött linkre kattintva erősítsük meg a regisztrációt. Ha ezt elvégeztük, akkor már több tennivalónk nincs a regisztrációval.

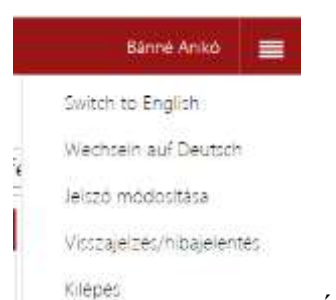

Belépés után a jobb felső sarokban látjuk a nevünket **kilépes** és néhány

menüpontot. Itt lehet majd kilépni is. A legfelső sorban a nevünkre kattintva a megnyíló új oldalon a + jelre kattintva fényképet tölthetünk fel magunkról. Ha a tanulókat is megkérjük a fénykép feltöltésére, az sokat segíthet, amikor a tanulóinkat vesszük fel a csoportba, mert a gyakori nevek esetében pl. Kovács Attila több ilyen nevű gyereket is találhatunk a Redmenta felhasználói között, és fénykép segít kiválasztani a megfelelő tanulót.

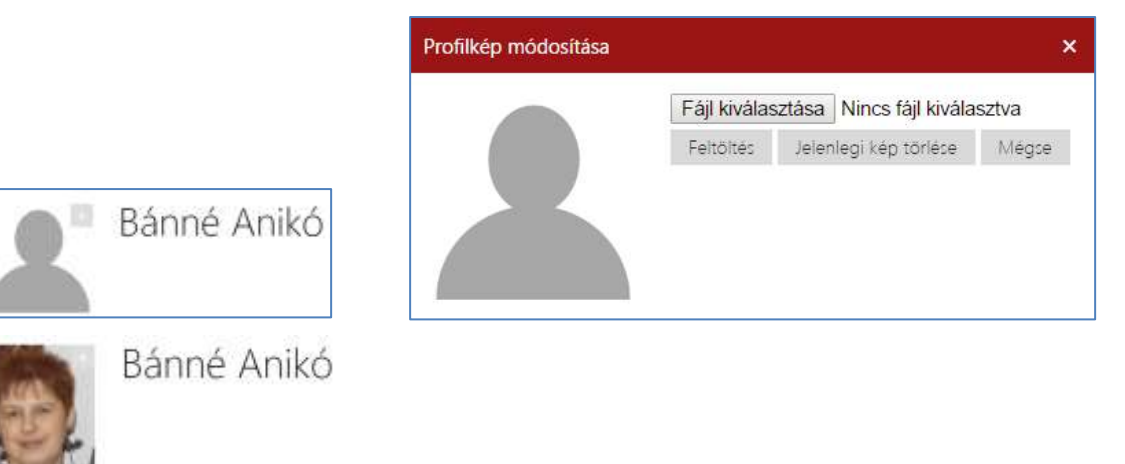

Nézzük, hogy milyen lehetőségeket tartogat számunkra a Redmenta!

A Feladatlapok menüpontra kattintva találunk egy feladatlapot, ami segíti az oldallal való ismerkedést. Bemutató feladatlap 1 a neve. Ezt érdemes kitölteni.

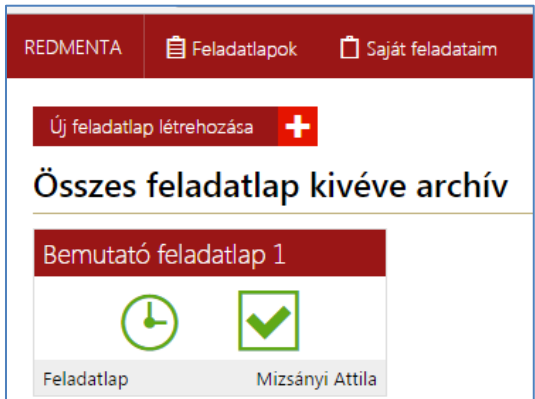

A Bemutató feladatlap 1 belsejébe kattintva átkerülünk egy másik oldalra. Itt az adott feladatlap részletes adatai láthatók. A Feladatlap kitöltése sorra kattintva kitöltés közben megismerkedünk meg a feladattípusokkal. A kitöltés megkezdése előtt tájékoztatást kapunk arról, hogy hányszor tölthetjük ki, és hogy van-e a kitöltésre időkorlát megadva, és az mennyi. (Ezeket a feladatlap elkészítésekor állíthatjuk majd be.)

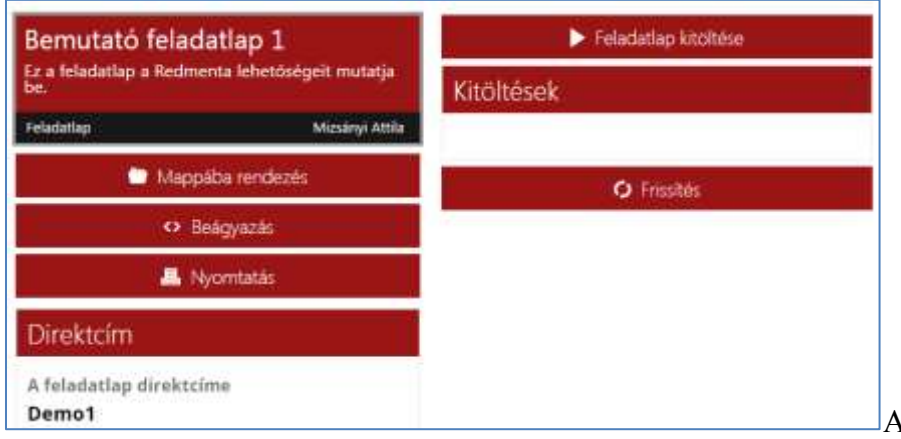

azonnal visszajelzést kapunk az válaszok helyességéről, az elért pontszámról és a %-os eredményről.

# <span id="page-5-0"></span>**Feladatlap készítése**

Készítsük el az első feladatlapunkat!

Kattintsunk az Új feladatlap létrehozása sorra, majd adjuk meg a feladatlapunk nevét és leírását.

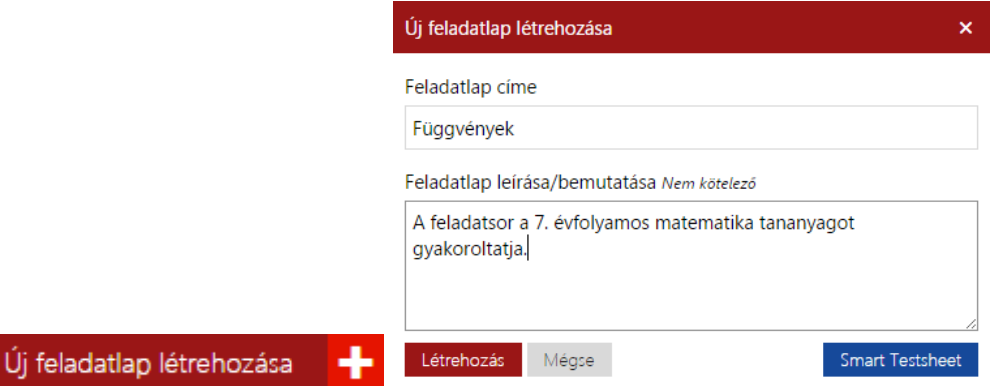

A létrehozás gombra kattintva elkezdhetjük a feladatlap összeállítását.

A megjelenő oldalon többféleképpen haladhatunk tovább.

- Jobb oldalon a már meglévő feladataim közül választhatok ki. (Az egyes feladatok önálló elemként működnek, ugyanaz a feladat több feladatlapba is betehető, a megoldásra adott pontszám is változtatható. Pl egy feladatot gyakorló feladatsorban használunk, majd betesszük a felmérésbe, de már szigorúbb feltételekkel. pl rossz válaszlehetőség bejelölése esetén pontlevonás jár.
- Böngészhetek az összes saját és a Redmentán elérhető publikus feladatok között. A publikus feladatokat a Redmenta felhasználói közül készítette valaki. Az egyes feladatok készítésénél kötelező a feladatnak címkét adni, ami tulajdonképpen a keresés kulcsszava lesz.
- Új feladatot hozunk létre az Új feladat létrehozása gombra kattintással.

kitöltés végeztével

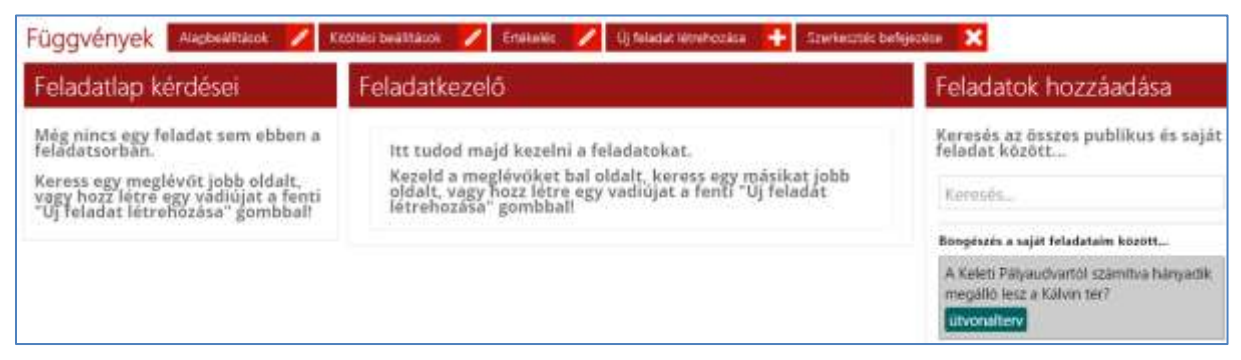

Próbáljuk ki először a publikus feladatok közötti keresést!

Sok találatot kaptunk, de ezek közül nekünk csak a 7. évfolyamos tananyaghoz illeszkedő jöhet szóba. A szürke téglalapok bal alsó sarkában látjuk zöld színnel a címkét. Ha rávisszük az egeret, akkor kékre vált a szín és a feladat típusát mutatja.

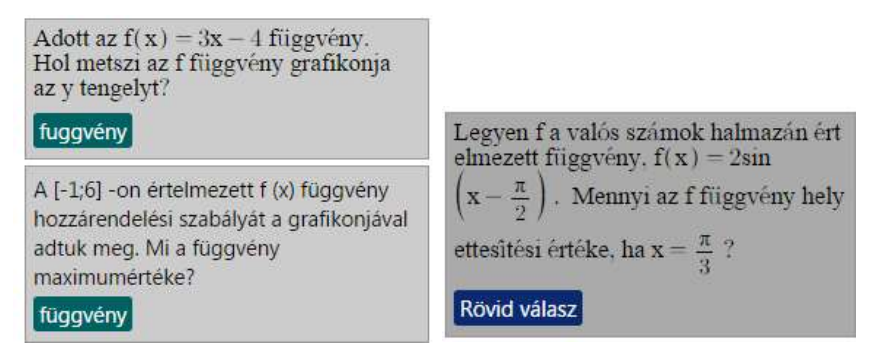

# <span id="page-6-0"></span>**Feleletválasztós (egy jó válasz) típusú feladat**

Válasszuk ki az egyik feladatot, amely Feleletválasztós típusú, vagyis egy jó válasz lesz rá. A kiválasztott feladatra rákattintva a képernyő közepén, a Feladatkezelő felirat alatt megjelenik a feladat és a feladathoz tartozó információk. (A készítő neve, a készítés ideje, hány feladatlapban szerepel, ha értékelték már, akkor 5-ös skálán milyen átlagértéke van.) Ha megfelelőnek tartjuk számunkra a feladatot, akkor Hozzáadás a feladatlap-ra kattintva betehetjük a feladatlapunkba.

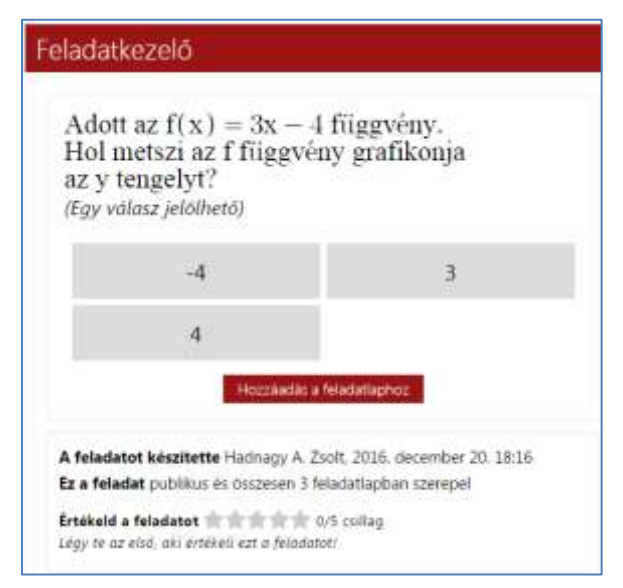

Ha hozzáadtuk a feladatlapunkhoz, akkor lehetővé válik számunkra a feladat módosítása.

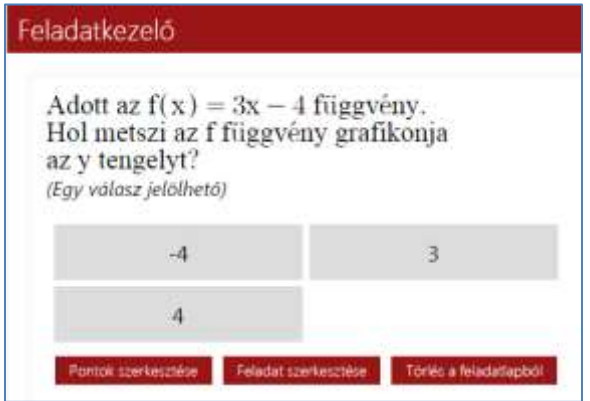

#### Módosíthatjuk a pontokat:

Itt megjelenik, hogy melyik a helyes válasz (vastagabban szedve) és az érte járó pontszám. A pontszámot tetszés szerint megváltoztathatjuk, majd a Pontok mentésével az véglegesíthetjük.

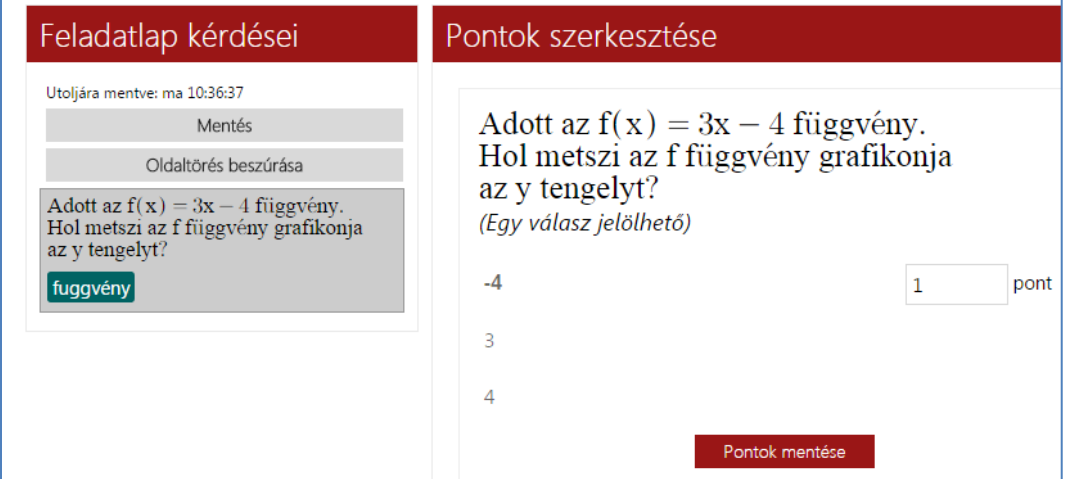

Még nagyobb mérvű átdolgozásra ad lehetőséget a Feladat szerkesztése.

Átírhatjuk a feladat szövegét, adhatunk hozzá csatolmányként képet, vagy akár YouTube videót is.

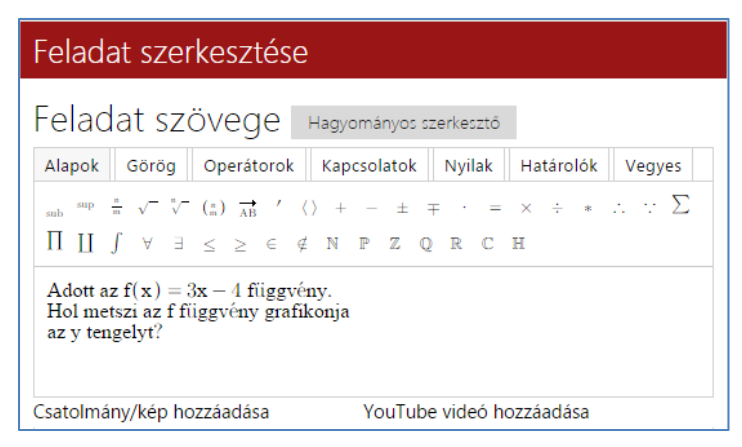

Módosíthatjuk a válaszlehetőségeket, vagy akár ehhez a feladatszöveghez más feladattípust is választhatunk. (De ez már a feladat nagyon nagyarányú módosítását vonja maga után.)

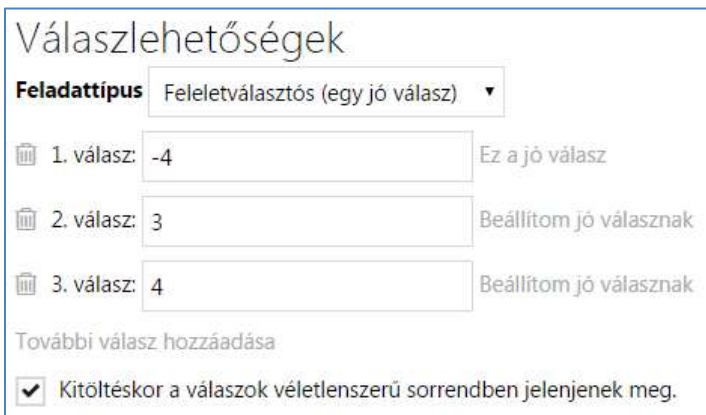

Látjuk a válaszmagyarázatot, ami a kitöltés során a tanuló számára megjelenik. Ezt is módosíthatjuk.

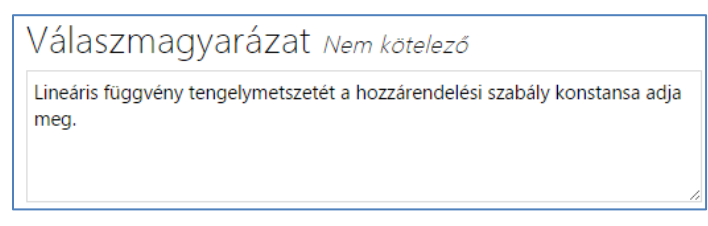

Utolsó lépesként módosíthatjuk a feladat címkéjét a felsoroltak közül úgy címke hozzáadásával, vagy akár egy új, általunk kitalált címke beírásával.

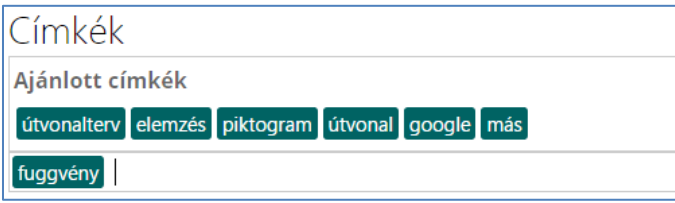

A Feladat megosztását is átállíthatjuk a Publikus helyett Privátra, de ebben az esetben ez a feladat a többi felhasználó számára nem lesz látható, elérhető. A Mentés gombbal véglegesíthetjük a módosításokat.

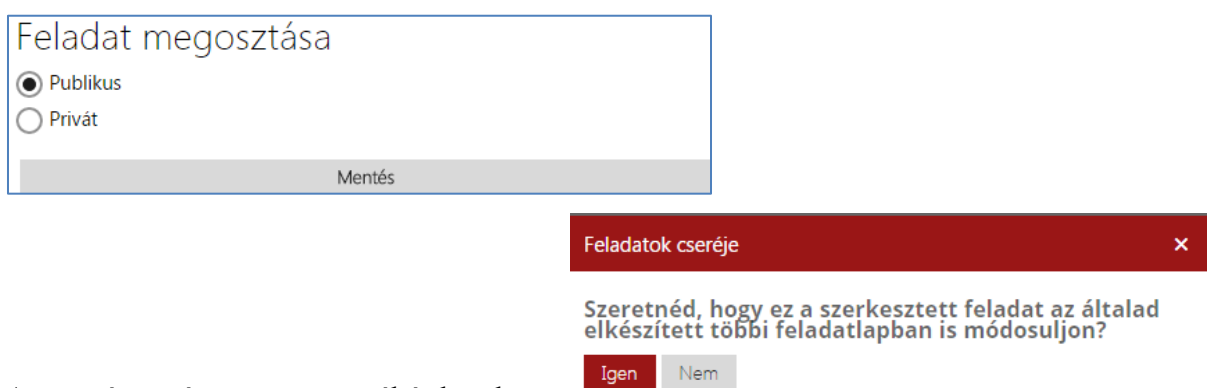

A mentés során a program rákérdez, hogy

vagyis, ha egy feladatot valami miatt módosítunk (pl. észrevettük, hogy elgépeltünk valamit a szövegben), akkor az egyszerre az összes feladatlapban módosítható.

Felhívnám a figyelmet arra, hogy itt a feladatra adható pontszámot nem lehetett módosítani, az a Pontok szerkesztése gombra kattintással érhető el.

A feladatot a Törlés a feladatlapból gombbal lehet törölni. (Csak a feladatlapból törlődik, a Redmenta adatbázisából nem, kereséskor újra elérhető lesz.

#### <span id="page-9-0"></span>**Rövid válasz típusú feladat**

A következő feladatunk legyen egy Rövid válasz típusú, szintén a függvények témakörből.

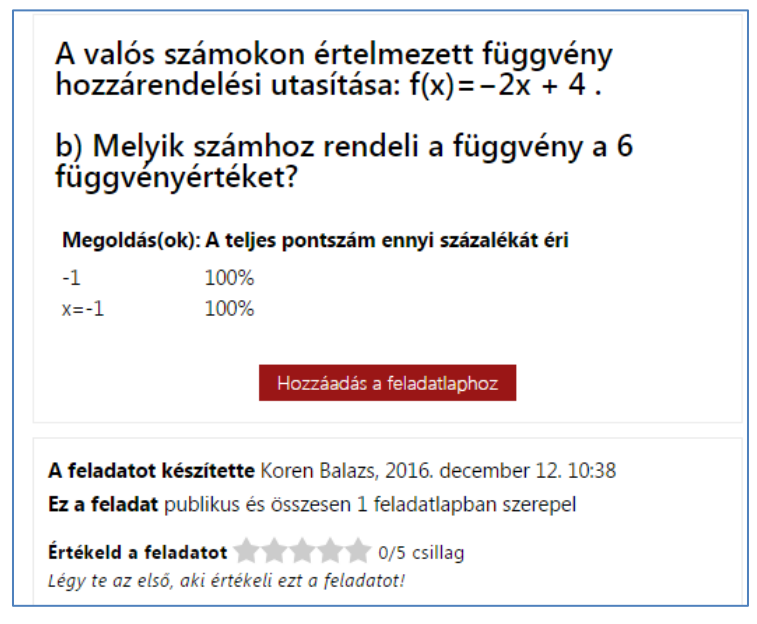

A rövid válasznál meg kell adnunk a helyes választ, minden lehetséges módon. Nem mindig egyszerű az összes válaszlehetőséget megtalálni, mert ebben is nagyon kreatívak tudnak lenni a gyerekek, és néha olyan jelölés vagy megfogalmazás is bekerül helyes válaszként, amire mi nem gondoltunk. (Hogy ilyenkor mi a teendő, arról majd később.) Ebben a feladatban két variáció van megadva. Vagy a -1, vagy az x=-1 válaszra számítunk, de ha például a tanuló betűkkel beírja, hogy mínusz egy, akkor a program már nem tudja ezt automatikusan értékelni, de jelzi, hogy itt értékelnivaló van.

Ahogy hozzáadtuk a feladatlapunkhoz, máris megjelenik a pontozás módosításának lehetősége, és a feladat típusa miatt (rövid szöveges) figyelmeztet a kézi felülpontozás lehetőségére.

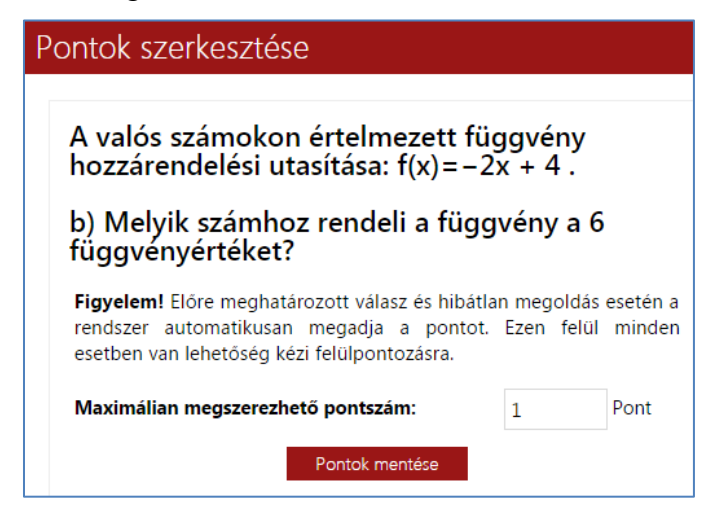

Ha a feladatot szerkeszteni szeretnénk, akkor a bal oldali felsorolásban kattintsunk rá, és a képernyő közepén a Feladatkezelőben megnyílik.

Készítsünk további feladatokat! Az alábbi feladattípusokból választhatunk:

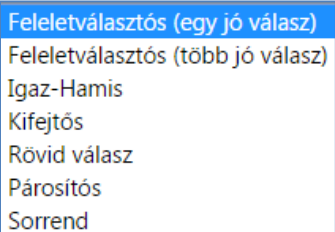

A Függvények című feladatlapunk így már tartalmaz egy Feleletválasztós (egy jó válasz) és egy Rövid válasz típusú feladatot.

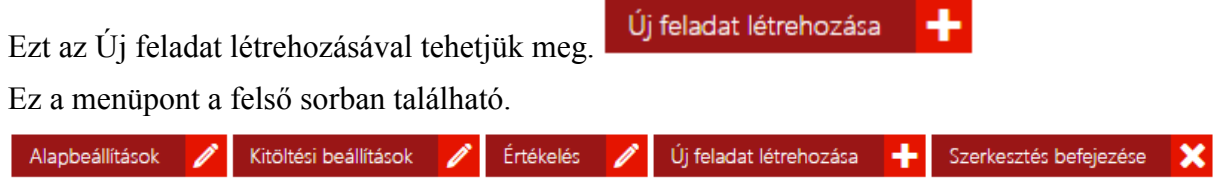

A feladat készítése az előzőekben már megismert sablonban történik.

#### <span id="page-10-0"></span>**Feleletválasztós (többszörös választás)**

Válasszuk ki a Feleletválasztós (több jó válasz) feladattípust, és írjunk hozzá feladatot. (Természetesen fordítva is lehet, először van meg a feladat szövege és aztán választjuk a típust, de a típus mindenképpen meghatározza a feladat szövegének a megfogalmazását.

Megírtam a feladat szövegét, és megadtam 4 válaszlehetőséget. További lehetőségek is hozzáadhatók. A válaszlehetőségek mögött jelöltem, hogy az adott válasz jó vagy rossz-e.

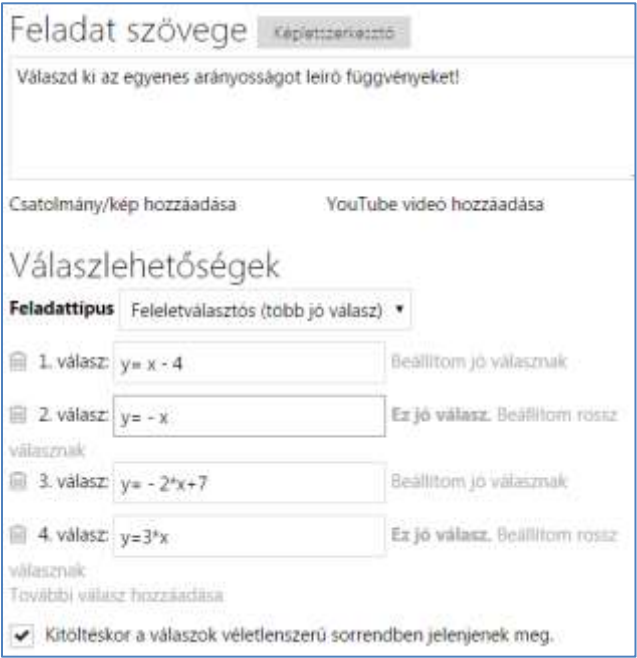

Megadtam egy nagyon egyszerű válaszmagyarázatot, ami segíti a tanulót a megértésben a feladatlap gyakorló kitöltése során.

Válaszmagyarázat Nem kötelező Egyenes arányosság képletében az x után nem szerepel szám.

Új címkét adtam a feladatomnak:

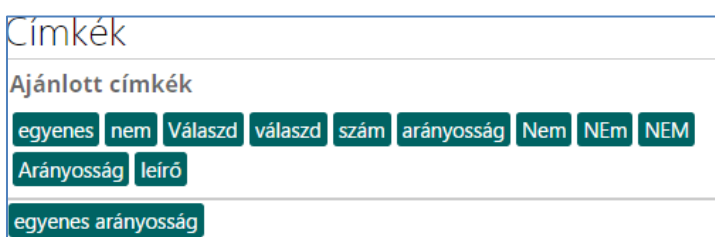

és mivel önzetlenül meg akarom osztani a tanártársaimmal, hogy ők is használhassák a feladatlapjaikban, ezért beállítottam Publikusra a Feladat megosztását:

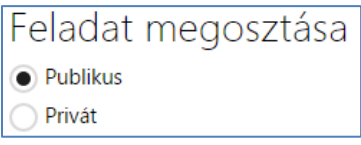

Már csak a feladat pontozását kell beállítanom.

Mentés után ezt rögtön fel is kínálja a program az alábbi képernyő megjelenítésével:

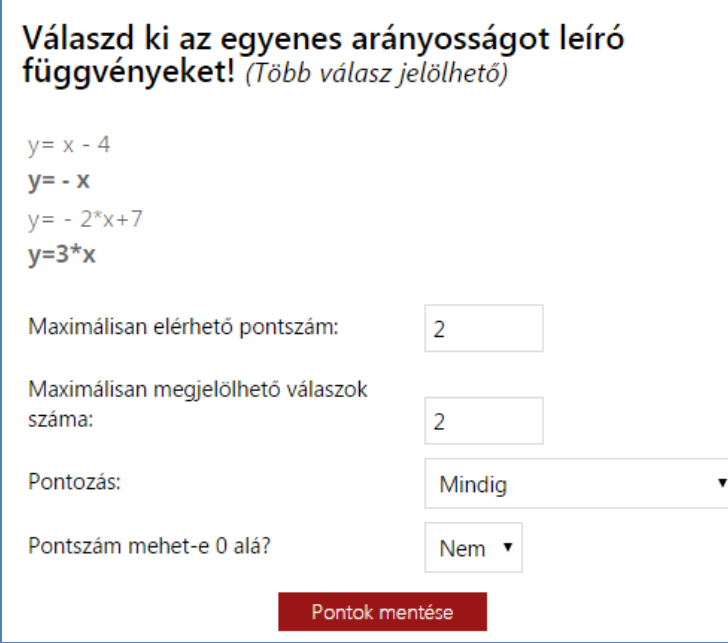

A jó válaszként megjelölt válaszaim száma alapján 2 pontot javasol. Pontozást Mindig-ről át lehet állítani, "Csak hibátlan válasz esetén"-re, ami azt jelenti, hogy ha nem találta el az összes jó választ a tanuló, akkor egyáltalán nem kap pontot, vagyis nincs részpontszám. Ez egy kicsit szigorúbb értékelési mód, de még ennél is szigorúbb, ha a rossz válasz bekattintás esetén pontot vonunk le, és így a tanuló akár mínusz pontot is kaphat erre a feladatra.

Az elkészült feladatunk így néz ki:

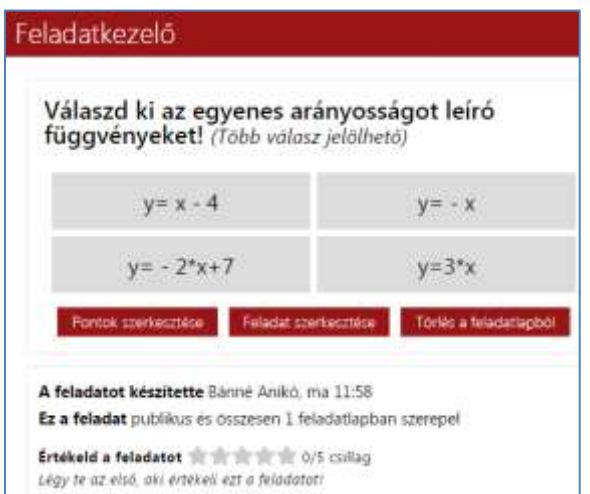

és mivel Publikus ha valaki rákeres az egyenes

arányosság címkére, akkor majd a mi feladatunk is megjelenik a találatok között.

# <span id="page-12-0"></span>**Igaz-hamis feladattípus**

A következő feladattípus az Igaz-Hamis legyen. A feladat szövegét már készen kapjuk, de természetesen módosíthatjuk is azt. Ehhez a feladathoz egy képet is csatolok, és az alapján fogalmazom majd meg az igaz-hamis állításokat. A kép egy függvény grafikonját ábrázolja. Ezt szerkesztőprogrammal érdemes létrehozni (Pl. GeoGebra, vagy Smart táblaszoftver), és képernyőképként (PrintScreen billentyűvel) átmásolni pl. a Paint programba és ott a megfelelő méretűre igazítani, menteni. (Itt a csatolt fájl neve: Grafikon\_Redmentába.png)

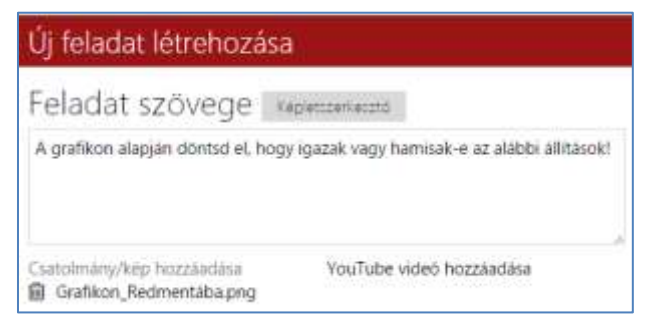

A csatolt kép, amely a tanulók számára majd nagy méretben megjelenik:

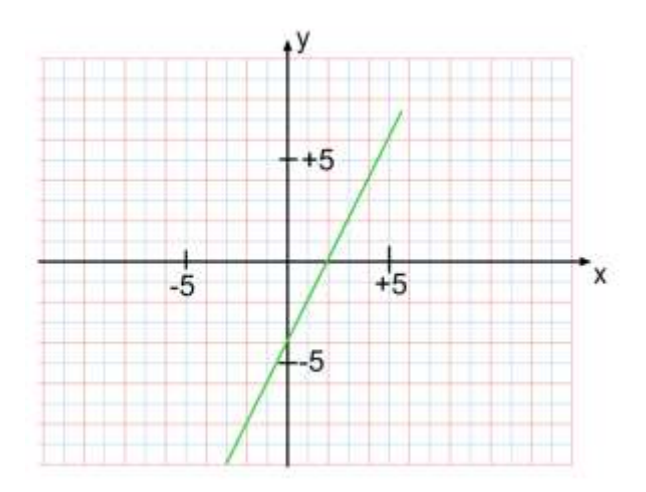

Az ábra alapján megfogalmaztam 10 állítást, és bejelöltem, hogy igaz vagy hamis.

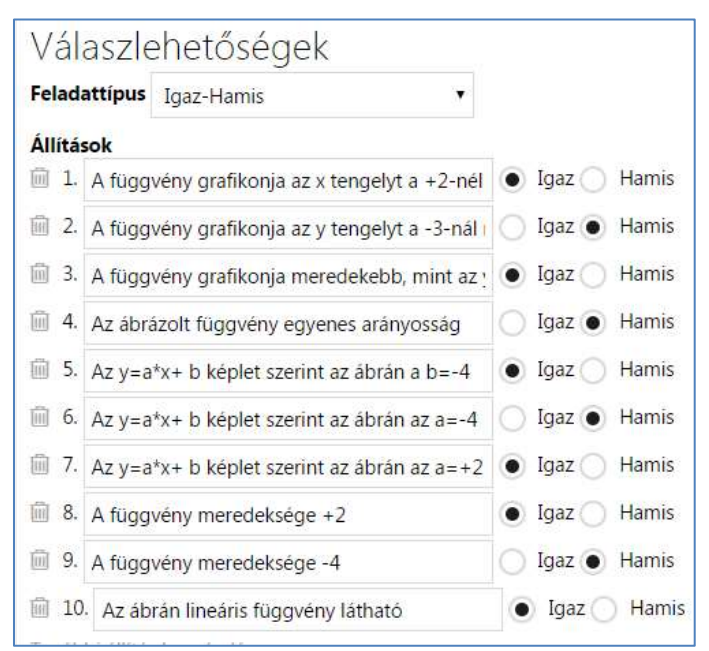

A megoldó kulcs 1 pontot javasol, de ezt az értéket minden egyes állításnál átállíthatom, így súlyozva a részfeladatokat.

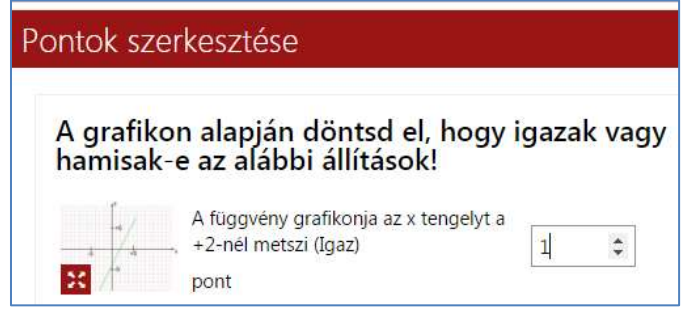

A kész feladat így fog kinézni:

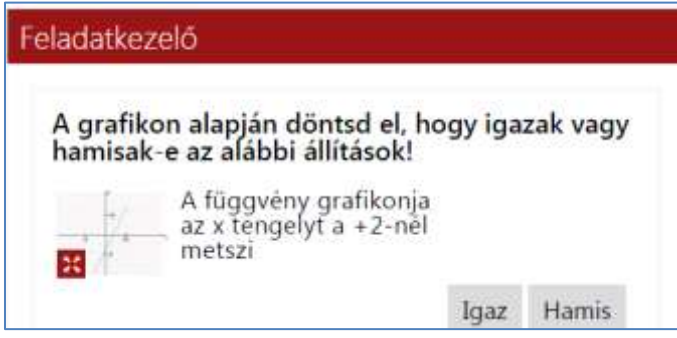

A bal oldalon látható piros négyzetre

kattintva a mellékletként feltöltött ábra nagyban jelenik meg, majd kattintásra visszazáródik, hogy ne takarja el a feladat szövegét.

# <span id="page-14-0"></span>**Párosító feladattípus**

A következő feladattípus a Párosítós legyen. Folytatva a függvények témakört, most a függvény képletét és a hozzá tartozó meredekség értéket kell párokba rendezni.

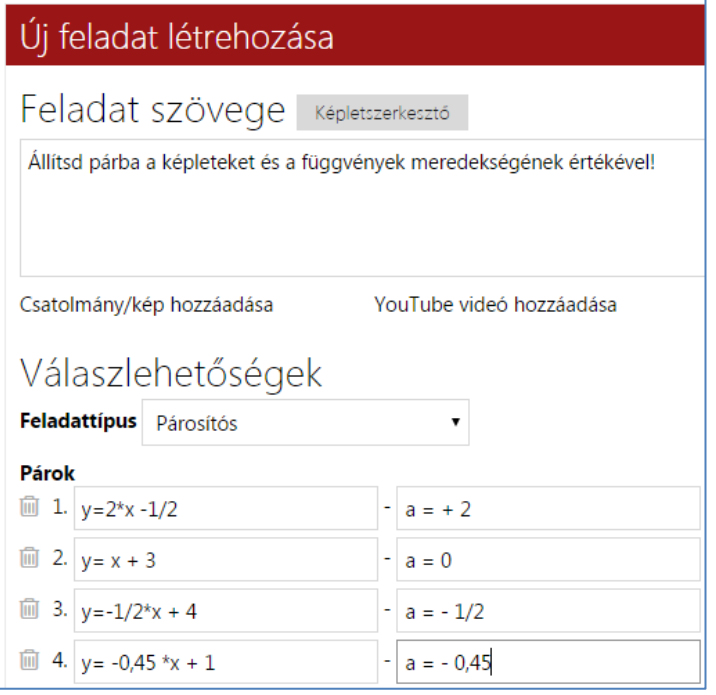

A Válaszmagyarázatban kihasználom a lehetőséget, hogy mint jó pedagógus még itt is magyarázzak.

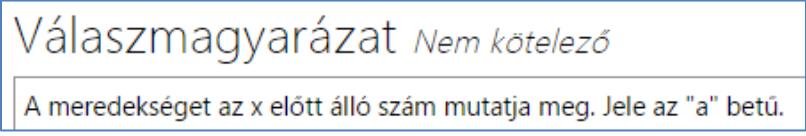

#### <span id="page-14-1"></span>**Sorrend feladattípus**

A Sorrendnél egy lépéssort adhatunk meg. Pl. egy algoritmus végrehajtásának a lépéseit. A függvény ábrázolásának lépéseit szedtem pontokba.

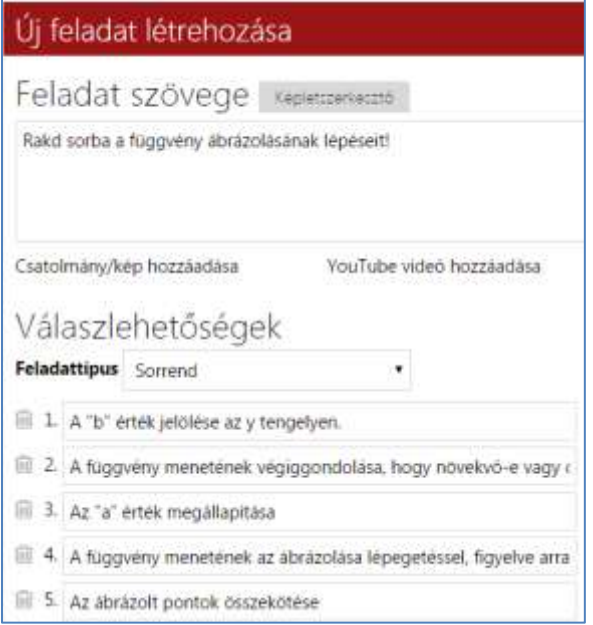

#### A kész feladat így néz ki:

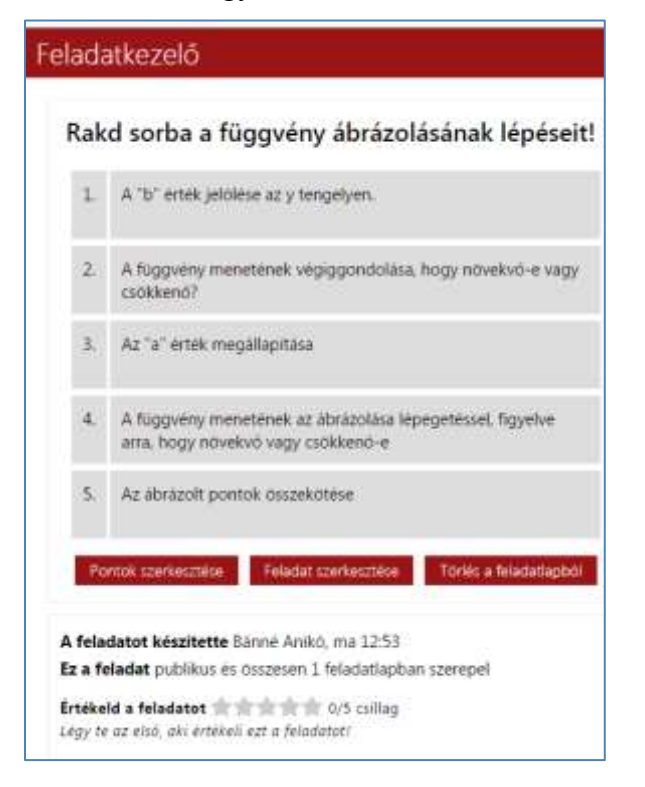

# <span id="page-15-0"></span>**Kifejtős feladattípus**

Utolsóként nézzük a Kifejtős feladattípust!

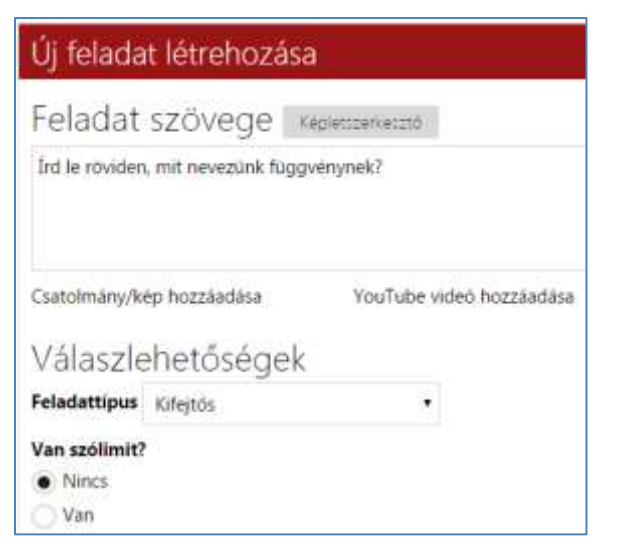

Itt egy fogalom leírását kérem, szólimit nélkül.

E feladat pontozása nem egyszerű, a Redmenta automatikusan ezt nem képes elvégezni. Erről üzenetet is kapunk:

Új feladat létrehozása

۰

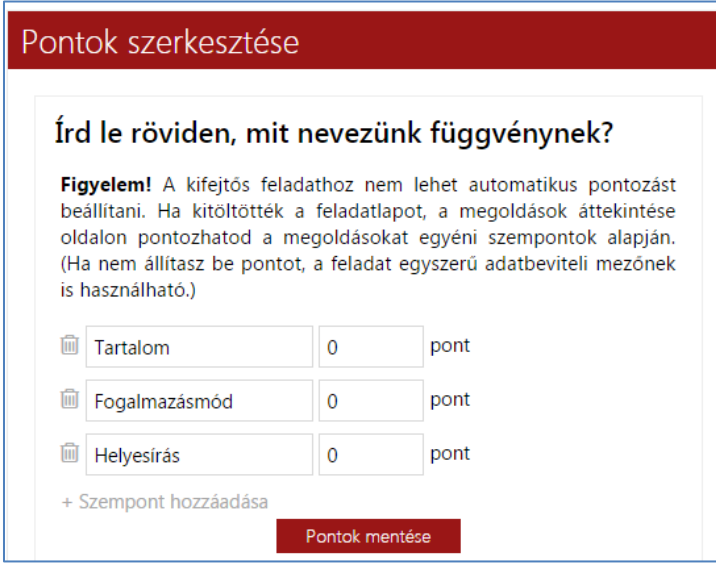

Mivel itt a tanárnak külön-külön minden tanulói választ el kell olvasni és a szempontok szerint pontozni (Az itt látható szempontok nem kötelezőek, törölhetők is.), így elvész a Feladatlap interaktivitása, varásza, hiszen a kitöltéskor nem a végleges pontszámát látja a tanuló, az majd csak a tanár "kézi" javítása, értékelés után lesz teljes.

Elkészült a feladatlapunk, mely minden feladattípusból tartalmaz egyet-egyet.

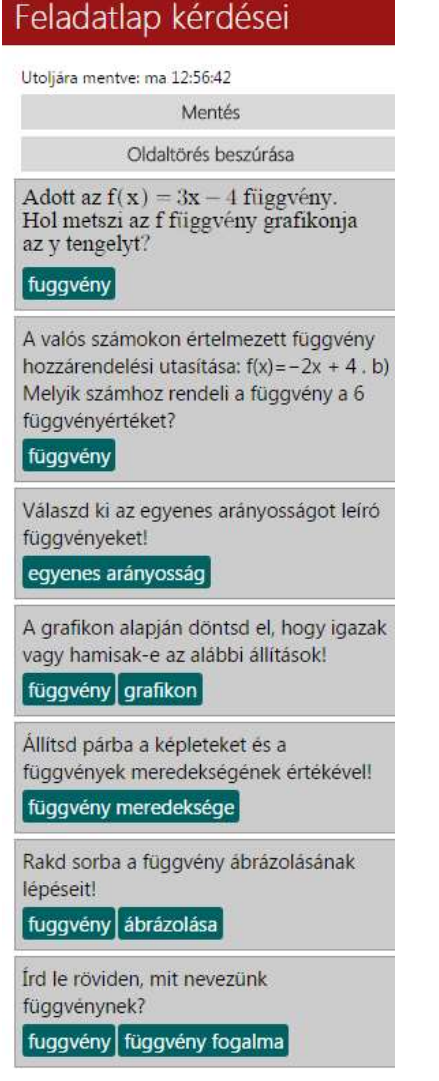

# <span id="page-17-0"></span>**A feladatlap beállításai**

Néhány apró dolog van még hátra, hogy tanulóinknak közreadhassuk a feladatlapot. A felső részben található menüpontokon haladunk végig:

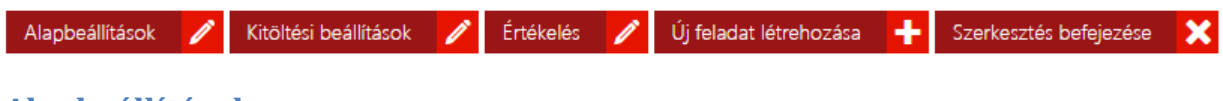

#### <span id="page-17-1"></span>**Alapbeállítások**

Alapbeállítások Nézzük meg az Alapbeállításokat!

Itt rátekinthetünk e feladatlapunk jellemzőire, ha szükséges módosíthatunk, további címkéket írhatunk be. Én beírtam még a 7. évfolyam címkét is.

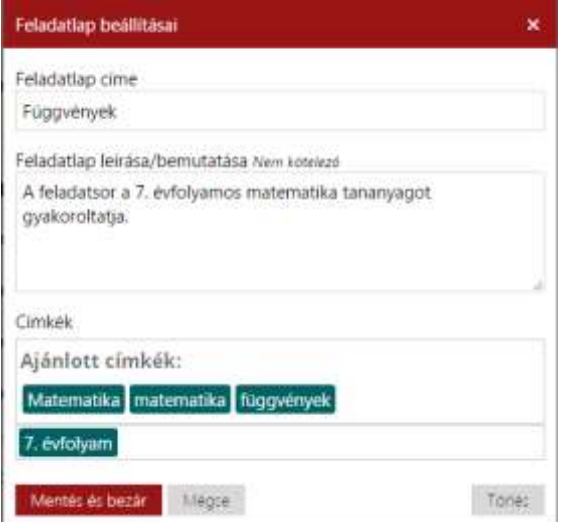

# <span id="page-17-2"></span>**Kiöltési beállítások**

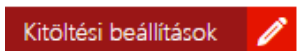

Nézzük a Kitöltési beállításokat!

Naptár és óra segítségével megadhatom a kitöltés elkezdésének legkorábbi és legkésőbbi időpontját. Ez hasznos lehet akkor, ha dolgozatot akarok íratni és nem szeretném, ha a diákok esetleg már előző nap, vagy aznap szünetben rátalálnának a Redmentában a dolgozatra és egymással egyeztetve ki töltenék még a dolgozatírás tervezett ideje előtt.

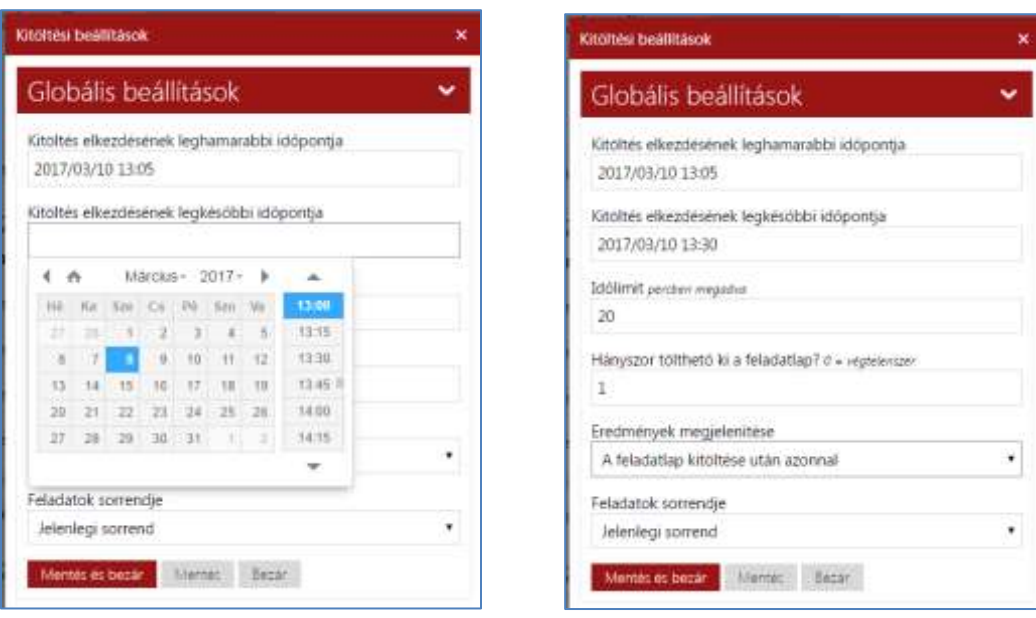

Megadhatom az időlimitet, azt hogy hányszor tölthető ki a feladatlap. A gyakorlásra szánt feladatlapot érdemes nagyobb számra átállítani. A dolgozatnál ajánlott az 1-es érték. Az eredmények megjelenítése 3 féle módon történhet. A leginkább motiváló a tanulók számára "A feladat kitöltése után azonnal" változat, de hogy melyiket választjuk azt, ahogy láttuk - az is befolyásolhatja, hogy milyen feladattípusokat alkalmaztunk.

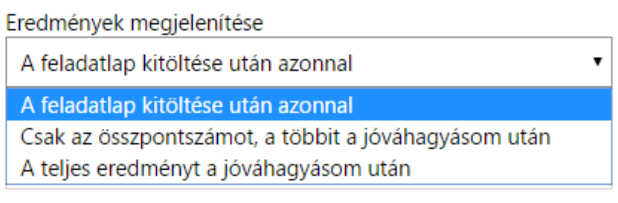

A feladatok sorrendjét szintén változtathatjuk. Az összeállítás szerinti sorrendben, vagy véletlenszerűen. Én a kötött sorrendet preferálom, hiszen az összeállításnál figyelek a fokozatosság elvének betartására, vannak feladatok melyek egymásra épülnek. Itt is az lehet a meghatározó szempont, hogy milyen céllal állítottuk össze a feladatlapot. A feladatlap feladatait utólag is egyszerűen átrendezhetjük. Csupán az egyes feladatokat jelképező szürke téglalapokat meg megfogni és egérrel a kívánt helyre húzni, majd a változás véglegesítéséhez a Mentés sorra kattintani.

# <span id="page-18-0"></span>**Értékelés beállítása**

Az Értékelés menüpontban tértékelés beállíthatjuk a ponthatárokat. A %-os értékekhez rendelhetünk osztályzatot, vagy szöveges értékelés, vagy a kettőt egyszerre is.

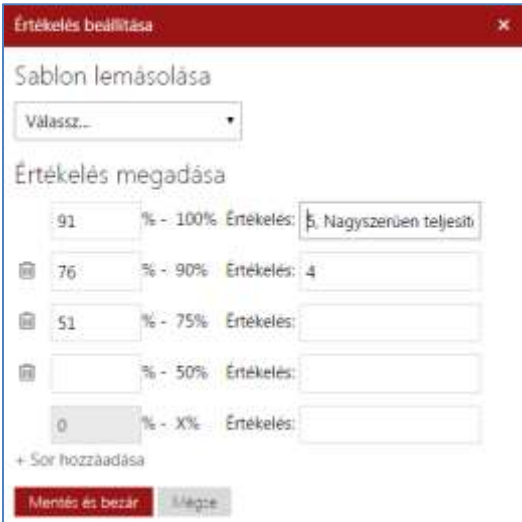

A %-os értékek beírásánál a program automatikusan beírja a következő kategória felső határát. Lásd: beírtam az 51-et, az alatta lévő kategória maximális értékét 50%-ra állította be. Ezzel így a tanári hibázás lehetősége kizárva!

Választhatunk sablont is, vagyis, ha egyszer már beírtuk egy értékelést, azt csak kiválasztjuk azt aktuális feladatlapunkhoz.

<span id="page-19-0"></span>**Szerkesztés befejezése**

Szerkesztés befejezése

A Szerkesztés befejezésére kattintva elkészült a feladatlapunk.

Az alábbi oldalra kerülünk:

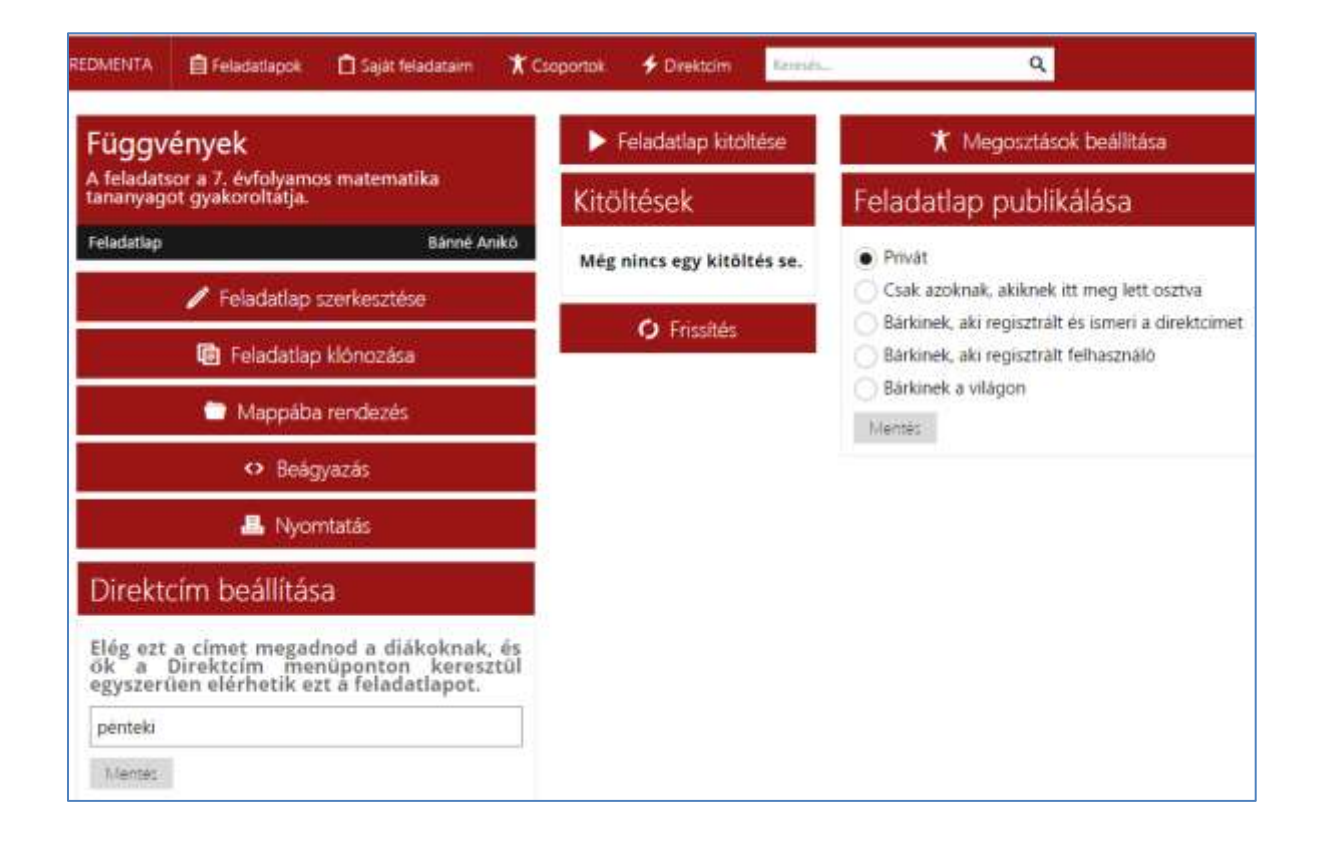

# <span id="page-19-1"></span>**Feladatlap direktcíme**

Itt újfent további beállítások várnak ránk. Megadhatom a feladatlap Direktcím-ét. Ide egy teljesen hétköznapi elnevezést is megadhatok, és ezt bármikor megváltoztathatom. Ennek az a nagy gyakorlati haszna, hogy a feladatlap kitöltésekor a tanulóknak a felső sorban látható Direktcím menüpontra kattintva csak ezt a szót kell beírni és máris megnyílik számukra kitöltésre a feladatsor, nem kell böngészniük az oldalon. Előfordulhat, hogy a Direktcím már foglalt, mert már egy másik feladatlaphoz tartozik. Akkor kénytelenek vagyunk valami mást kitalálni.

#### <span id="page-19-2"></span>**Feladatlap nyomtatása**

A feladatlapot ki lehet nyomtatni. Ez arra az esetre vészmegoldás, ha az osztályteremben egykét gép esetleg felmondja a szolgálatot a feladatlap írásának időpontjára, de így egy tanuló sem marad ki a megírásból, hiszen nyomtatva oda lehet adni számukra. A nyomtatás során a feladatokhoz feltöltött képet csak miniatűr (bélyeg) méretűben lesznek láthatók, így érdemes a képeket külön is kinyomtatni, olvasható méretben a papíron kitöltéshez.

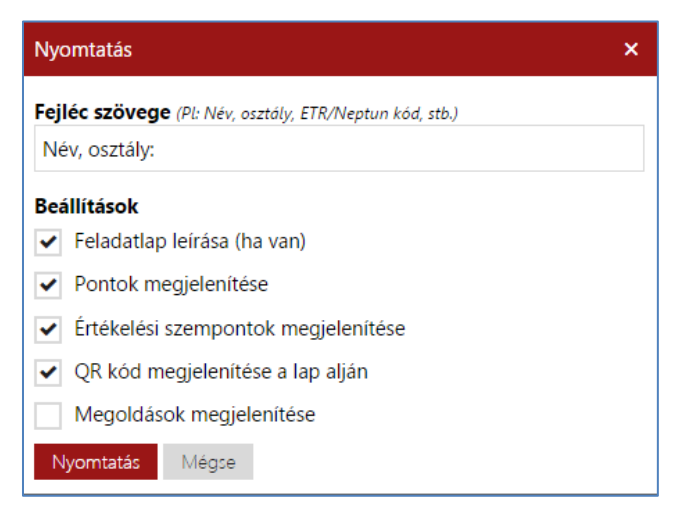

A nyomtatáshoz különféle beállítások közül választhatunk. Érdemes saját célra, ellenőrzésképpen nyomtatni egy olyan változatot, ahol a megoldásokat is kérjük, hogy le tudjuk ellenőrizni, hogy mindent jól állítottunk-e be.

De vigyázzunk! ha a tanulók részére nyomtatunk feladatlapot, akkor a megoldások ne maradjanak benne!

A megoldásokkal együtt kért feladatlapunk egy részlete így néz ki:

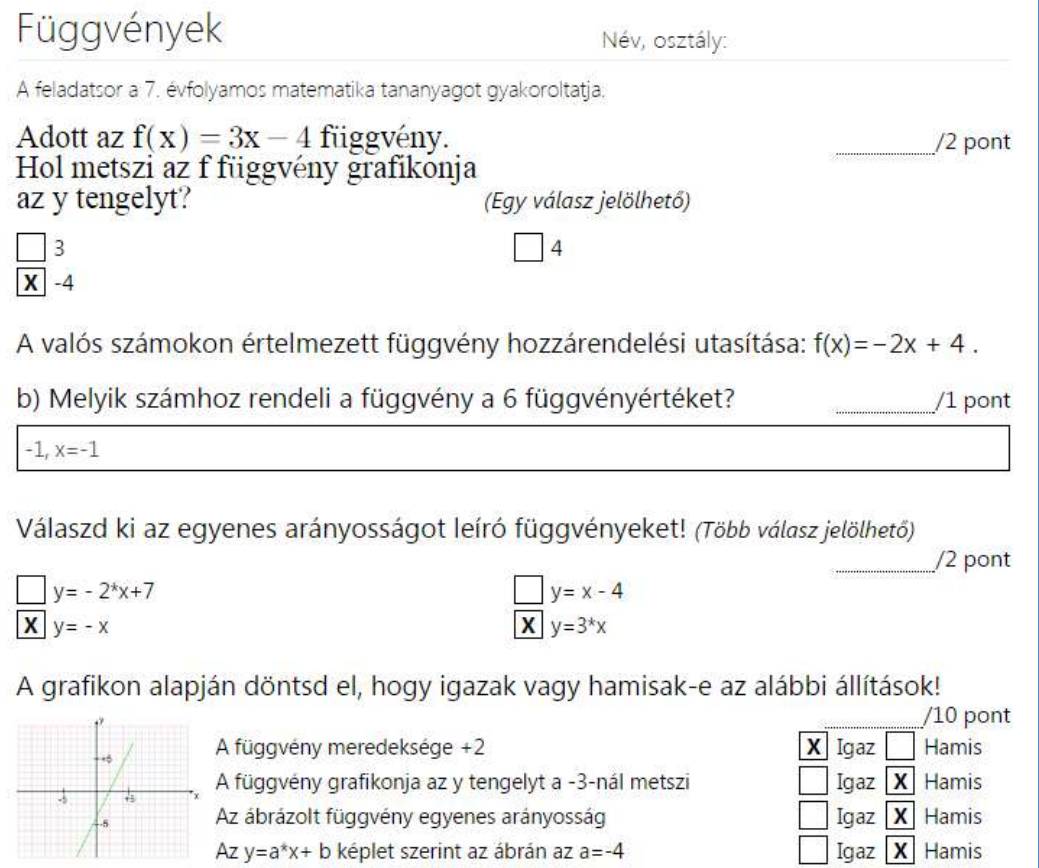

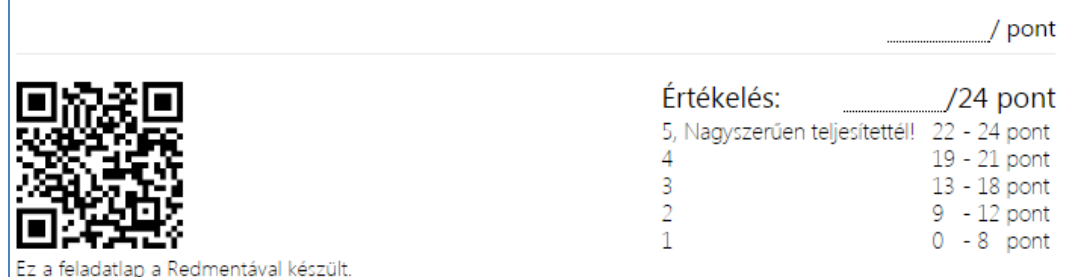

Ha az iskolában olyanok a technikai feltételek, hogy nincs biztos internet elérés, vagy az óránkon nem jutunk számítógéphez, és nem tudjuk megoldani a gépi kitöltés, akkor a Redmenta feladatlap készítő oldalként is szolgálhat a napi munkánk során, csak mint említettem, akkor a feladatok összeállítása során nem célszerű képeket használni.

A feladatlapjainkat mappákba is rendezhetjük. Ha több osztályban, több tantárgyat tanítunk, akkor mindenképpen érdemes rendszerezve tárolni az anyagainkat. A Redmenta úgynevezett "felhő" alkalmazás. A feladatlapokat nem kell elmentenünk háttértárra (pl pendrájv), a felhőben tárolódnak és bármelyik gépről, bárhonnan elérhető, ha belépünk a Redmenta oldalra.

Egy praktikus lehetőség a Feladatlap klónozása. Ezt akkor érdemes használni, amikor ugyanazt a feladatlapot több célra is fel akarjuk használni. vagy pl. több csoportban, osztályban, de a feladatok pontozását vagy az értékelést másként akarjuk beállítani a különböző csoportok számára. A feladatlap szerkesztése menüponttal visszatérhetünk a szerkesztő funkciókhoz.

A Beágyazás menüpontban lekérdezhetjük a feladatlapunk internetes (HTML kóddal leírt) elérhetőségét, és így az weboldal szerkesztése során be tudjuk ágyazni. Ez a gyakorlatban annyit tesz, hogy pl. az iskola honlapjára is ki lehet tenni a feladatsorokat. Az érdeklődő tanuló rákattint az adott sorra és megnyílik neki a feladat.

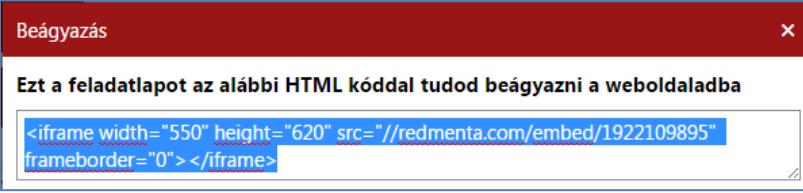

A Megosztási beállításoknál többféle lehetőség közül választhatunk egyet. Én a direktcím ismeretéhez kötöttem a kitöltést.

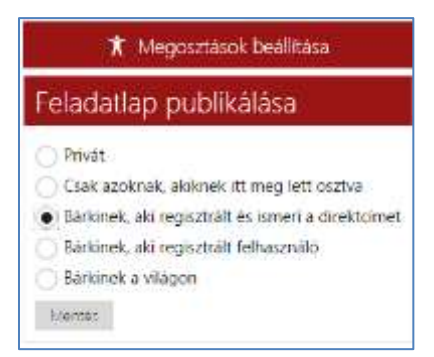

A Megosztások beállítása menüpontban beállítom, hogy melyik csoportnak, vagy egyetlen személynek szánom ezt a feladatot. Az alábbi képen látható, hogy ez a Feladatlap már meg van osztva a 8. évfolyam\_2016 csoporttal, és ha elkezdem beírni a 7. évfolyam szót, akkor már is "feldobja" az ilyen szavakkal kezdődő csoport nevét, mellyel a + jelre kattintva máris megoszthatom a feladatlapot. Ezt megtehetem egyetlen személy, pl. egy tanuló esetében is.

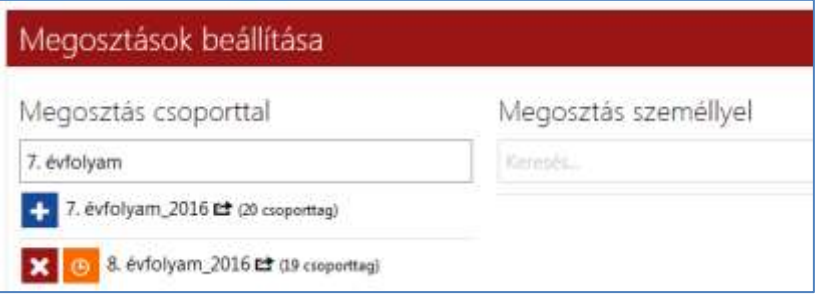

# <span id="page-22-0"></span>**A feladatlap kitöltése**

Itt el is lehet kezdeni a kitöltést. Bármilyen gondosan jártunk is el a feladatok szerkesztésénél, érdemes elsőként nekünk kitölteni a saját feladatlapunkat, hogy fény derüljön az esetleges hibákra.

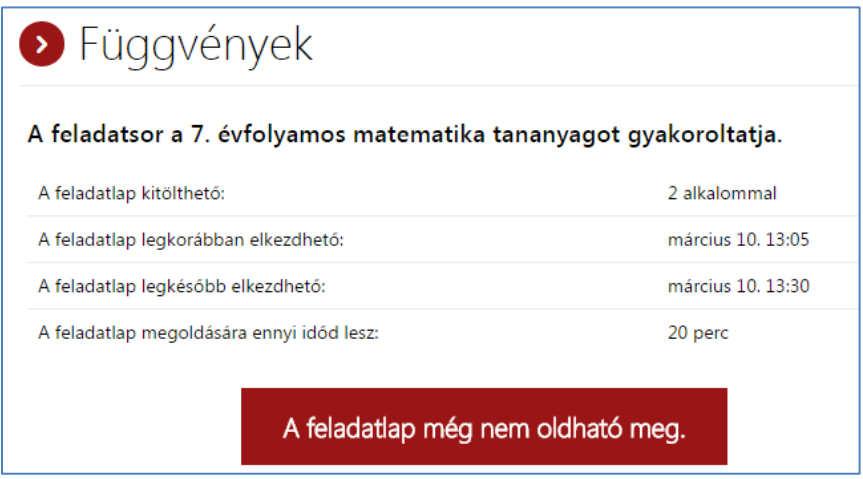

Ilyenkor azért figyeljünk arra is, hogyan állítottuk be a kitöltést!  $\odot$  Ma még csak március 8 van  $\odot$ , de semmi gond, mert a kitöltés kezdetét egy-két kattintással lehet módosítani a Kitöltési beállítások menüpontban.

Na most már kezdhetem:

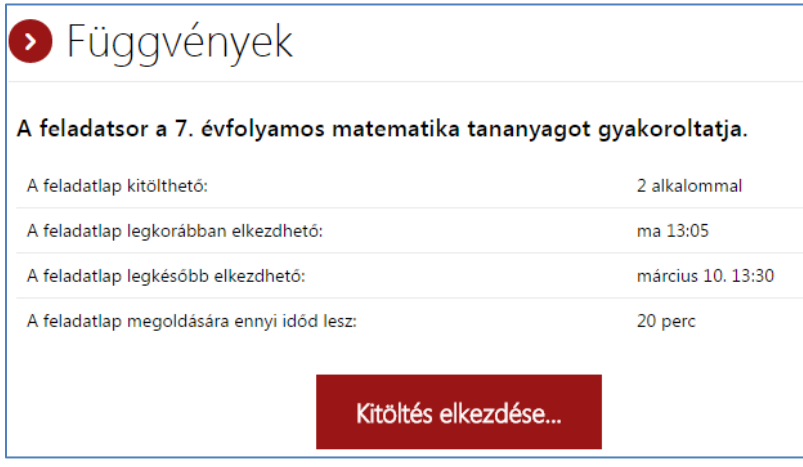

Még szerencse, hogy kitöltöttem a feladatlapot és így észrevettem egy hibát. Nagyon kellemetlen lett volna, ha ezt a tanulók veszik észre, vagy a hibás pontozás miatt az összes feladatlap pontszámát kézzel újra kellene számolnom

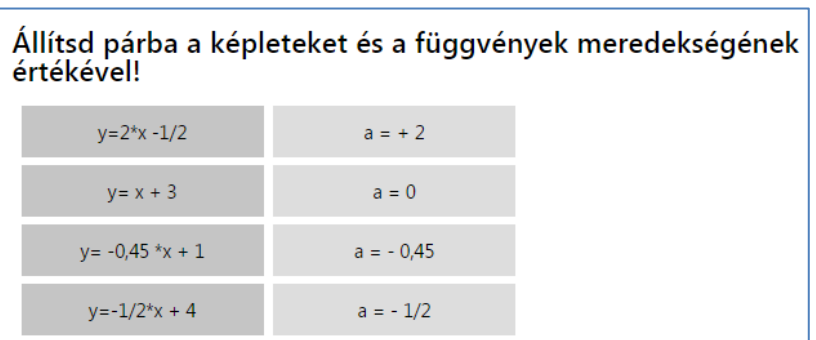

A második párnál a helyes válasz a=1 lenne, ezt javítanom kell!

Visszajelzést kaptam a kitöltöttségről, és leadhatom a megoldásaimat. Ha valami kimaradt volna, akkor a Vissza gombbal még vissza tudok lépni.

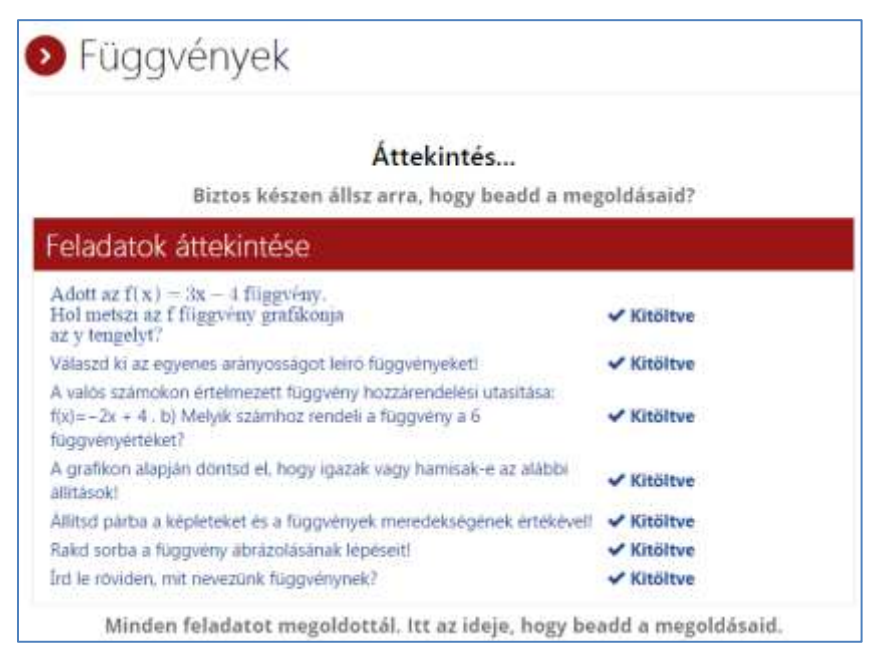

# <span id="page-23-0"></span>**Az eredmények megjelenítése**

Az eredményem:

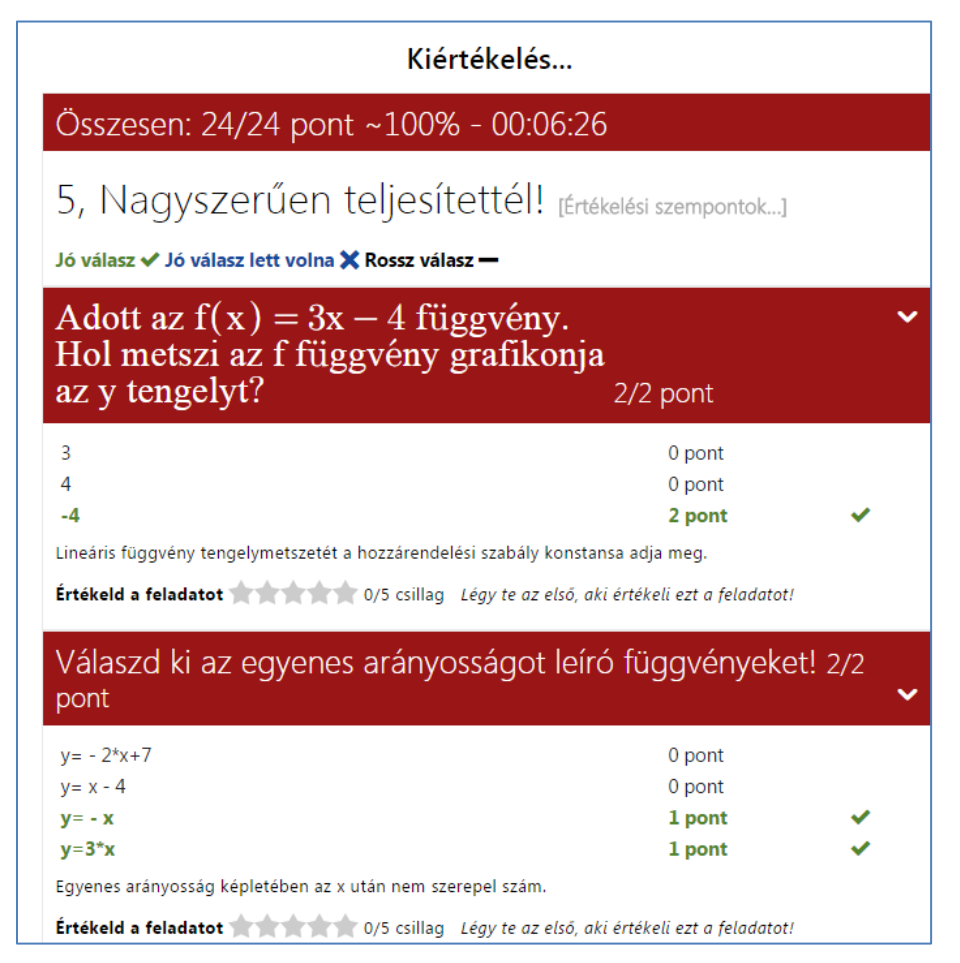

Az eleje jól kezdődött, de nézzük tovább, hogy minden rendben van-e?

Egy átvett feladatnál nem látok visszajelzést, sem pontszámot, ennek utána kell majd néznem!

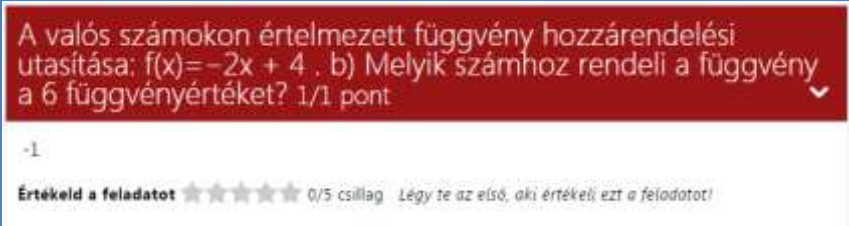

A megoldó kulcs tényleg hibás, de így a program elfogadta jó válasznak.

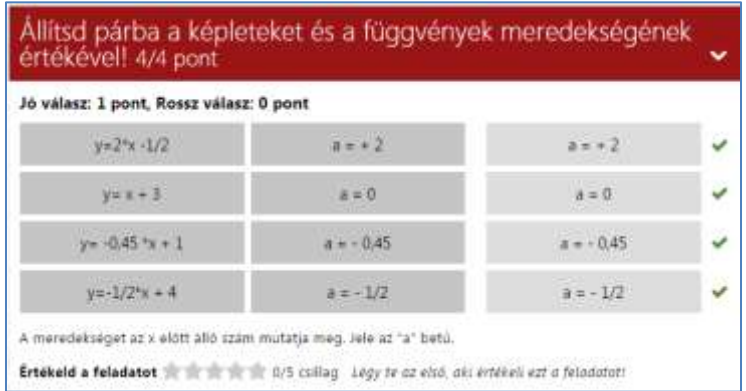

A feladatlapot kitöltők a feladatokat 0-5 csillaggal értékelhetik is, hogy mennyire tartották jónak, mennyire tetszett nekik. Erre biztosan nem kaptam volna 5 csillagot, ha így hibásan kerül ki! Megnyitottam a feladatlapot szerkesztésre és javítottam a feladatot. Már csak arra figyeljünk, hogy a lap alján a Mentés gombra ne felejtsünk el rákattintani!

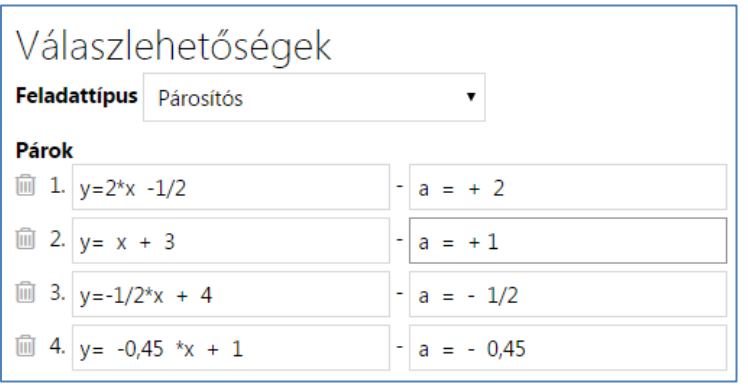

# <span id="page-25-0"></span>**Feladatlapjaim**

A Feladatlapok menüpontra kattintva áttekinthetem a feladatlapjaimat. (Ugyanez érhető el a sor elején a REDMENTA-ra kattintással is.)

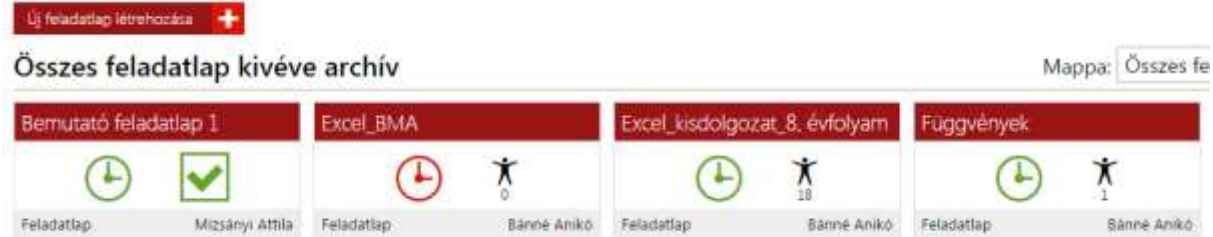

Az első, az oldal használatát bemutató feladatlap, amely minden új, regisztrált felhasználót fogad belépéskor. Az Excel\_BMA feladatlap kis órája piros, mert még nincs teljesen készre szerkesztve és így a Publikálásnál még a Privát szerepel, hiszen még nem nyerte el a végleges formáját, ilyen állapotában még nem akarom senkivel megosztani. Így csak én látom, csak én tudom próbaképpen megoldani.

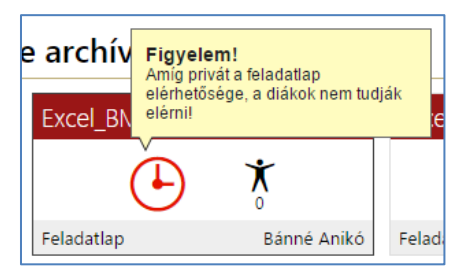

Ugyanígy piros színű órával jelenik meg az a feladatlap is, amelyik kitöltésének még nem érkezett el az ideje….. és mint tapasztaltam, ilyenkor még én sem tudom kitölteni, csak ha átállítom a kitöltés dátumát.

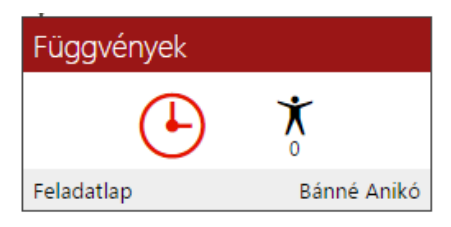

Természetesen a mappába sorolt feladatlapok a mappákban jelennek majd meg. A mappák a képernyő jobb felső részében, legördülő menüben érhetők el.

A kitölthető állapotban lévő feladatlapokon zöld színű az óra. Az is leolvasható a képről, hogy a feladatlapot 18 tanuló töltötte ki, és a feladatlap nyitott, nincs rajta kitöltési időkorlát, továbbra is elérhető. Pl. Otthon is kitölthetik, gyakorlási céllal.

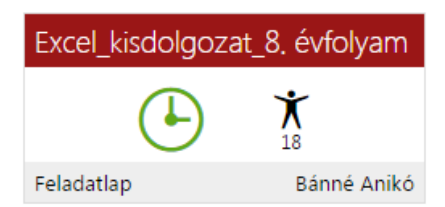

Nézzük azt, hogyan tusom majd ezt a Függvények feladatlapot kitöltetni a tanulókkal!

Odáig már eljutottunk, hogy minden tanuló regisztráljon az oldalon és töltsön fel fényképet. A fénykép azért is praktikus, mert ha a Redmentát több tanár is használja, a tanulók több tantárgy óráin is dolgoznak a felületen, akkor előfordul, hogy egy adott tanuló, mert elfelejtette azokat az adatokat, amelyekkel tavaly magyar órára regisztrált (több e-mail címe is van, vagy nem tudja az e-mail címét, mert a telefonján és otthoni gépen úgy van beállítva, hogy automatikusan megjegyezze az oldal, és már rég elfelejtette, vagy a redmentás jelszavára nem emlékszik - akkor következik az, hogy több egy tanuló több variációban is be van regisztrálva és tanár legyen a talpán, aki kitalálja, hogy melyik a valós elérhetőség. De ha kérünk képet, akkor ahol a képet is találunk- már jó nyomon járunk!

A regisztrált tanulókat érdemes csoportba felvenni. Példaként két csoport:

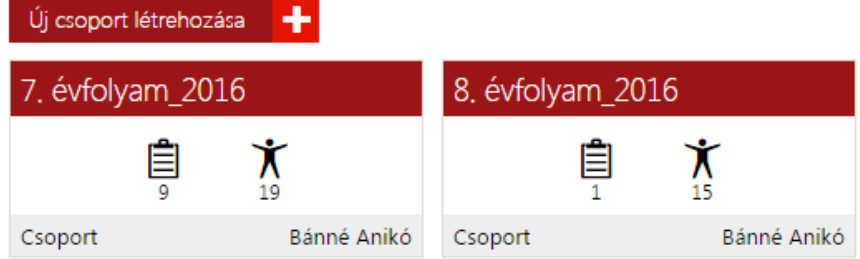

A kis lapocska mutatja a csoporttal összerendelt feladatlapok számát, a kis emberke alatti szám a csoport tagjainak számát.

# <span id="page-26-0"></span>**Csoportok kezelése**

# <span id="page-26-1"></span>**Csoport létrehozása**

Új csoportot nagyon egyszerű létrehozni:

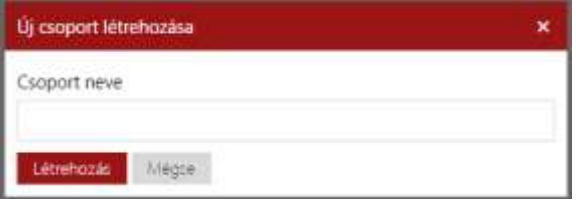

Megadjuk a csoport nevét és Létrehozás.

A csoportra rákattintva megnyílik a csoporthoz rendelt feladatlapok ikonja, az azt kitöltők száma, illetve jobb oldalon a csoport tagjainak névsora a Redmentában megadott nevük szerint.

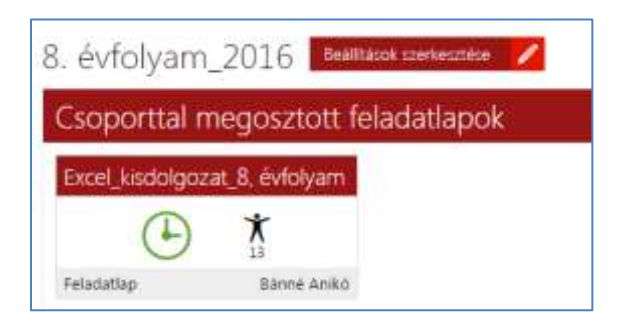

(A tanulók nevét személyiségi jogok védelme miatt nem mutatom be.)

Tanulók felvétele a csoportba kétféleképpen történhet:

# <span id="page-27-0"></span>**Csoport direktcíme**

Minden létrehozott csoportnak automatikusan lesz egy Direktcíme. Ez a csoport nevéből és véletlenszerűen generált 4 számjegyből álló azonosító.

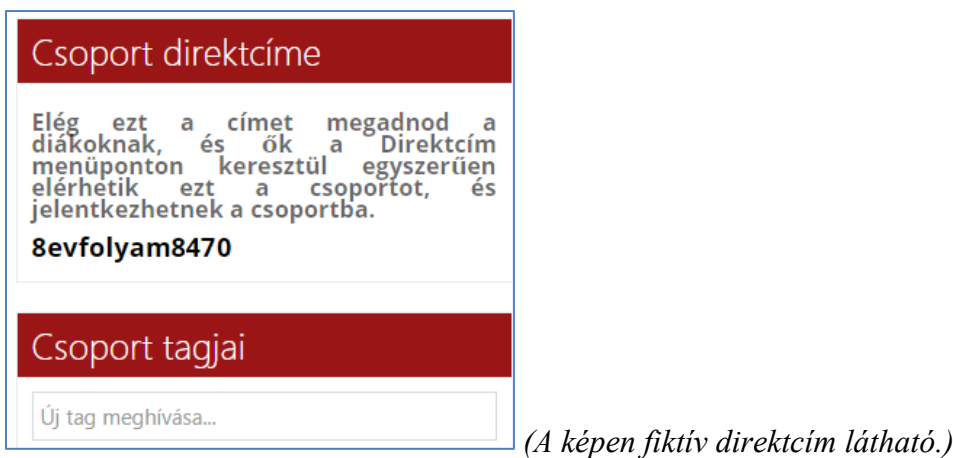

#### <span id="page-27-1"></span>**Tanulók csatlakozása a csoporthoz**

Ha ezt az azonosítót az első alkalomkor közöljük a tanulókkal, akkor ők a Direktcím menüpontra kattintva, ezt az azonosítót beírva, jelentkeznek a csoportba. A csoport vezetőjének a felületén megjelenik az új tagok felvételi kérelme, amit a kék plusz gombra kattintással lehet elfogadni. (Az a csoportvezető, aki létrehozta az adott csoportot.)

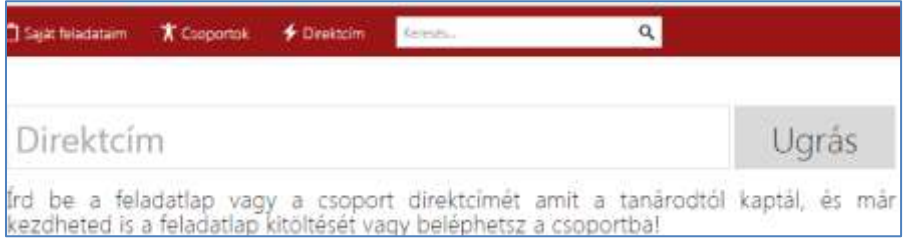

Ugyanezt a Direktcím a menüpontot kell használni akkor is, ha a feladatlapot akarják elérni a tanár által megadott Direktcím segítségével.

A másik lehetőség, hogy a tanulókat a tanár veszi fel – mondjuk, ha a tanuló (esetleg többszöri felszólításuk ellenére is) elfelejtett belépni a csoportba. ekkor a Csoport tagjai felirat alatti szövegbeviteli mezőbe kell beírnunk a tanuló nevét. Vegyünk egy fiktív nevet, pl. Kiss Ádám. Sok találatot kaptunk, nem tudjuk eldönteni ki lehet a mi tanulónk? Minden Kiss

Ádámnak van egy azonosítója, amit a nevéből és véletlenszerűen generált 4 számjegyből álló azonosító. (Ugyanúgy, mint a csoport Direktcíme esetében.) (Az azonosítók végén lévő számokat megint csak adatvédelmi okokból kitakartam.) A név mögött álló nyílra kattintva átkerülünk az adott felhasználó profilképéhez (ha töltött fel egyáltalán) és ennyi információnk van csupán a sok-sok Kiss Ádámokról. Látható, hogy ez a módszer nem igazán hatékony, sokkal egyszerűbb, ha a tanulók jelentkeznek be a csoportba a Direktcím ismeretében.

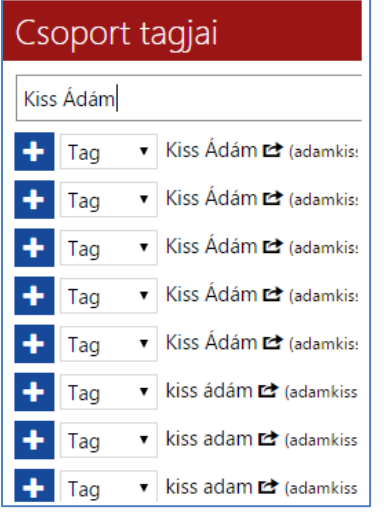

A feladatlap a kitöltés után áttekinthető az alábbi ikonra kattintással:

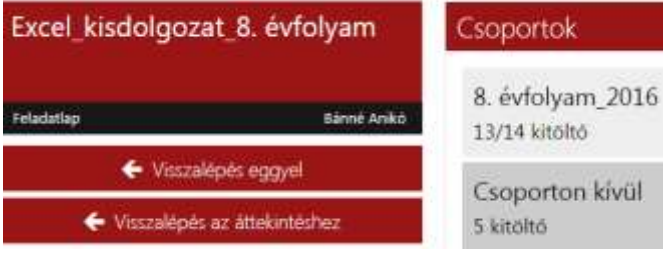

Mutatja, hogy a feladalapot kitöltő 19 tanuló közül 5 még nincs a csoorthoz rendelve. Nem sikerült beazonosítanom őket, ők pedig még nem jelentkeztek a csoportba a Direktcím alapján. Ennek annyi a hátránya rájuk nézve, hogy ha valamelyik feldat javítókulcsa esetleg hibás, akkor az ő feladatlapjukba nem tudok belépni, hogy ún. kézi javítást végezzek. A kitöltők névsorát és eredményét áttekinthetem a szürke téglalapokra kattintva.

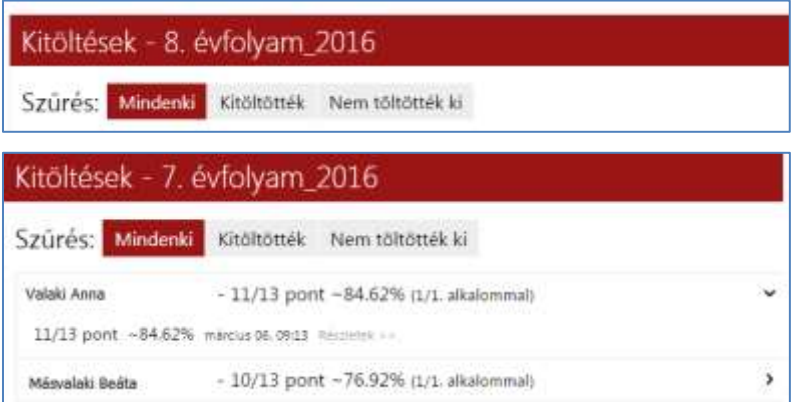

A kitöltőket itt név szerinti felsorolásban látjuk. A táblázatban látható az elért pontszám, a % os eredmény. A sor végén lévő >-re kattintva kibomlik egy részletesebb tájékoztató sor, és ott a Részletek>> jelre kattintva megnyílik a tanuló teljes feladatlapja kijavítva, lepontozva. Ha a

feladat jellege ezt kívánja, pl. rövid szöveges válsz, ahol jeleztem is, hogy képtelenség minden válaszlehetőséget előre megoldásként megadni, vagy ha a tanuló jó választ adott, de kimaradt egy betű a beírt szóból, akkor itt felül lehet pontozni a feladatot.

A képen egy térképismereti feladat látható (Informatika 7. évfolyam) A helyes válasz 3, 3. harmadik, Harmadik, Harmadik megálló stb. lett volna, de még így sem sikerült az összes variációt megadnom, pl. Harmadik megáló így kénytelen vagyok ezt felülpontozással minden tanuló esetében átnézni, és csak ezek után lesz végleges a pontszámuk. (Lehet, hogy legközelebb már tényleg nem teszek be Rövid választ!)

#### Felülpontozás: 0/2 pont Szerkesztés  $2.5$  $\frac{1}{10}$ **Keleti Palya advert** Felülpontozás: 2/2 pont Szerkesztés 四位 **M. R. Barro** 3 toas Kalense 15.45 O Keleti Palyaudvan  $\lambda$ Gyalog **CO** Kelenföld vesitalismas M  $\frac{1}{2}$ C Kalvin to x Káton się Qualità A helyes megoldás:  $3 - 2$  pont<br> $3 - 2$  pont Killyin Mr Harmadik - 2 pont harmadik - 2 pont

# <span id="page-29-0"></span>**Felülpontozás a csoportban**

Helyes válasz képe **Rossz válasz képe** Rossz válasz képe Rossz válasz képe Rossz válasz képe Rossz válasz képe Rossz válasz képe Rossz válasz képe Rossz válasz képe Rossz válasz képe Rossz válasz képe Rossz válasz képe Ros

#### Felülpontozás: 0/2 pont Szerkesztés 3. megálló mas **Keleti Pálsaudvar** M **CON** Halenford cardidatumal isse Kalen sur **C** Kälvis ter **BS** A helyes megoldás:  $\frac{3}{3}$  - 2 pont Harmadik - 2 pont<br>harmadik - 2 pont

A beírt válasz jó, de a megoldások között ez nem volt felsorolva, ezért a tanulónak felülpontozással írom be a két pontot.

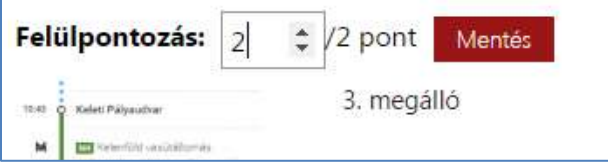

Szeretném kiemelni, hogy új feladatot, csak úgy, hogy most van egy kis időm, készítek néhány feladatot, majd jó lesz valamire - nem tudunk készíteni. A feladatnak mindenképpen egy Feladatlap részének kell lennie! Vagy már meglévő, már kitöltetett feladatlapba készítsünk további feladatokat, vagy még praktikusabb Új feladatlapot létrehozni és abban az Új feladat létrehozása gombot választani. A létrehozott feladat természetesen majd kereshetővé válik és bármelyik további feladatlapba is felhasználható.

# <span id="page-30-0"></span>**Kereső funkció**

Praktikus még a Kereső funkció, mellyel feladatlapokat lehet keresni a címük alapján. Ha beírjuk a Függvény szót, több találatot is kapunk (Kis- és nagybetűt nem különböztet meg.), melyek közül az első helyen szerepel a most elkészített

Függvények feladatlapunk.

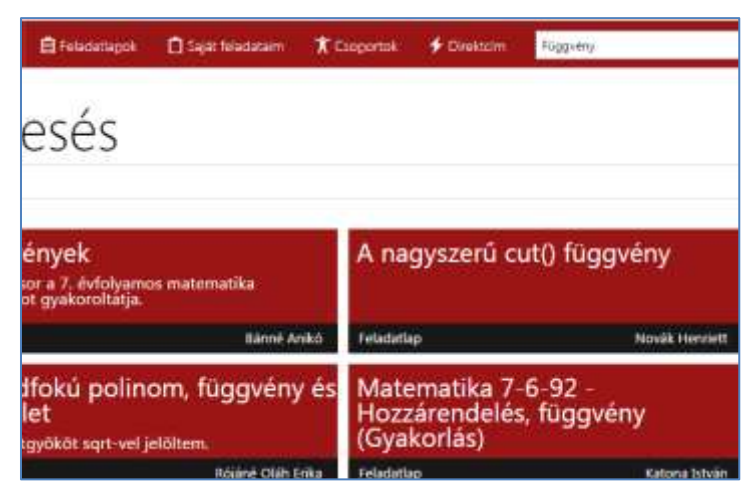

A feladatlapra kattintva megtudunk néhány adatot, de ezekhez a feladatlapokhoz természetesen nincs szerkesztési jogosultságunk!

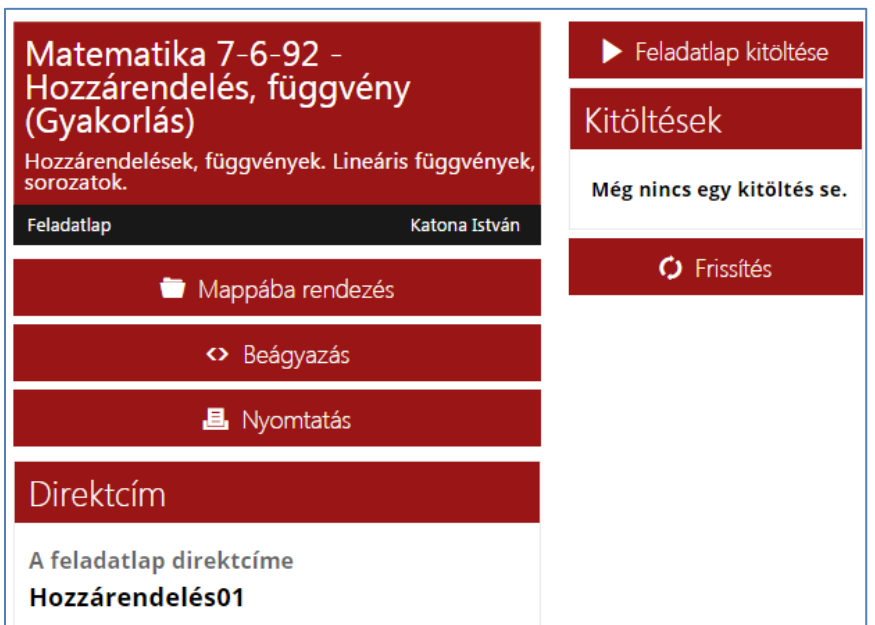

A feladatlapokat kíváncsiságból ki megoldhatjuk – ha nincs rá időtartam korlátozás beállítva! Itt nem volt szerencsénk, mert már lekéstük a kitöltési időszakot.

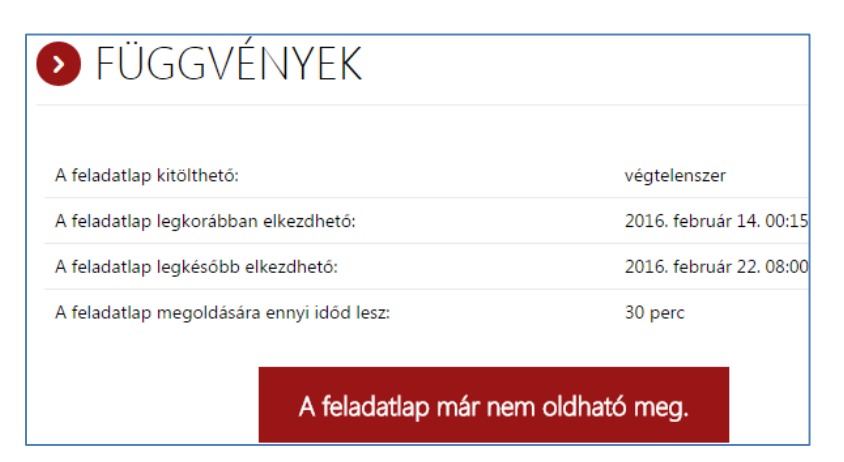

#### Itt szerencsénk volt, tölthettük:

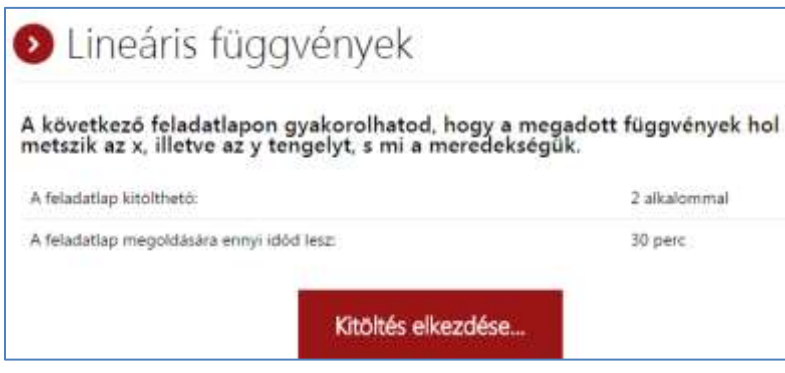

De természetesen a feladatlapok feladataira rákeresve azok, ha nem privátok, akkor felhasználhatók a saját feladatlapjainkba!

A Redmentában nincs külön tanári és tanulói jogosultság, mindenki ugyanolyan joggal szerkeszthet feladatlapokat, feladatokat. Egy újabb felhasználási lehetőség lehet, amikor a tanulók saját maguk (csoportmunkában, projektmunkában) állítanak össze a tananyagból különböző feladatlapokat néhány feladattal, ezeket hogy jól kereshetők legyenek, az osztályban megbeszélt egyedi címkékkel is ellátják, majd azokat a tanár által egy feladatlapba összegyűjtve mindenki kitölti a feladatsort! A címkézésnél vigyázni kell, mert el sem hinnénk, hogy milyen változatos és érdekes címkék léteznek már most is! <sup>©</sup> A Feladat szerkesztése-nél ne felejtsék el a feladat megosztását az automatikusan megjelenő Privát-ról Publikusra átállítani és utána megnyomni a Mentés gombot.

#### <span id="page-31-0"></span>**Zárszó**

Nagyon remélem, hogy rövid leírásommal sikerült kedvet csinálni a Redmenta használatához! Bízom benne, hogy sok új feladatba botlok majd a Redmenta oldalon, melyet ezen ajánló hatására készítettek a kedves kollégák!